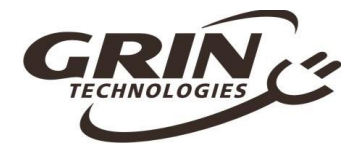

# **Cycle Analyst V3.1 Manuel Utilisateur Officiel**

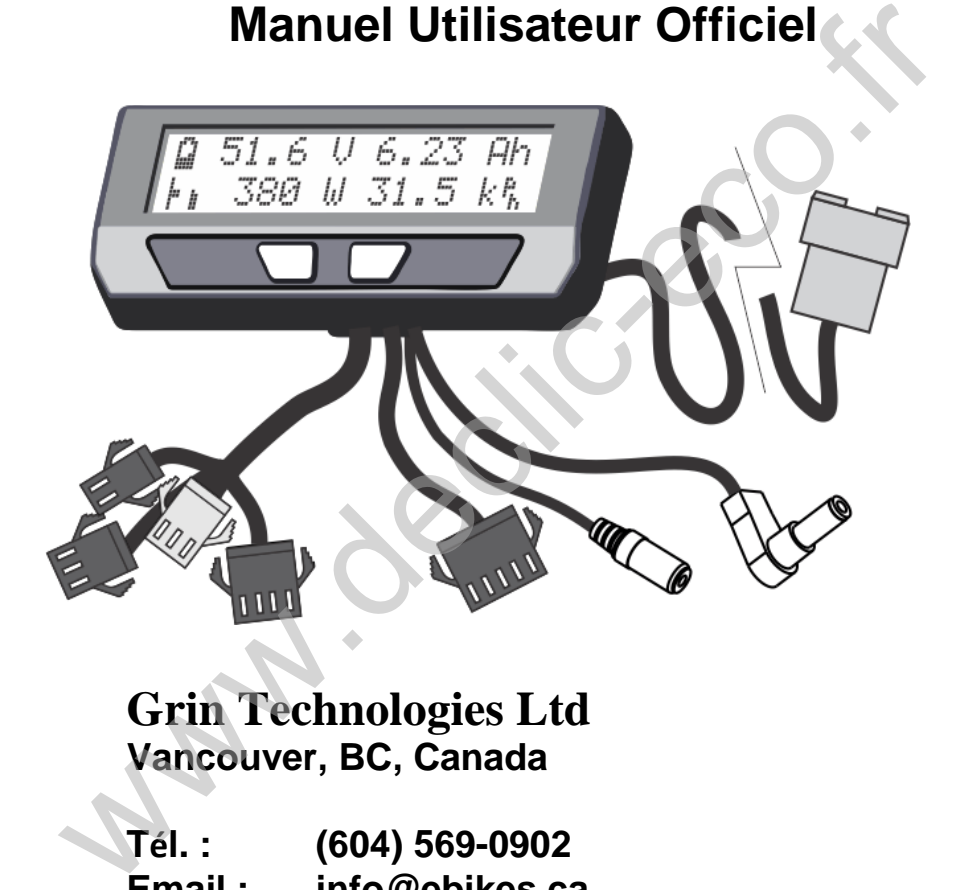

**Grin Technologies Ltd Vancouver, BC, Canada**

**Tél. : (604) 569-0902 Email : info@ebikes.ca Site web : [http://www.ebikes.ca](http://www.ebikes.ca/)**

*Copyright © 2019*

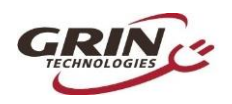

erang personal personal personal personal personal personal personal personal personal personal personal personal personal personal personal personal personal personal personal personal personal personal personal personal

# **Table des Matières**

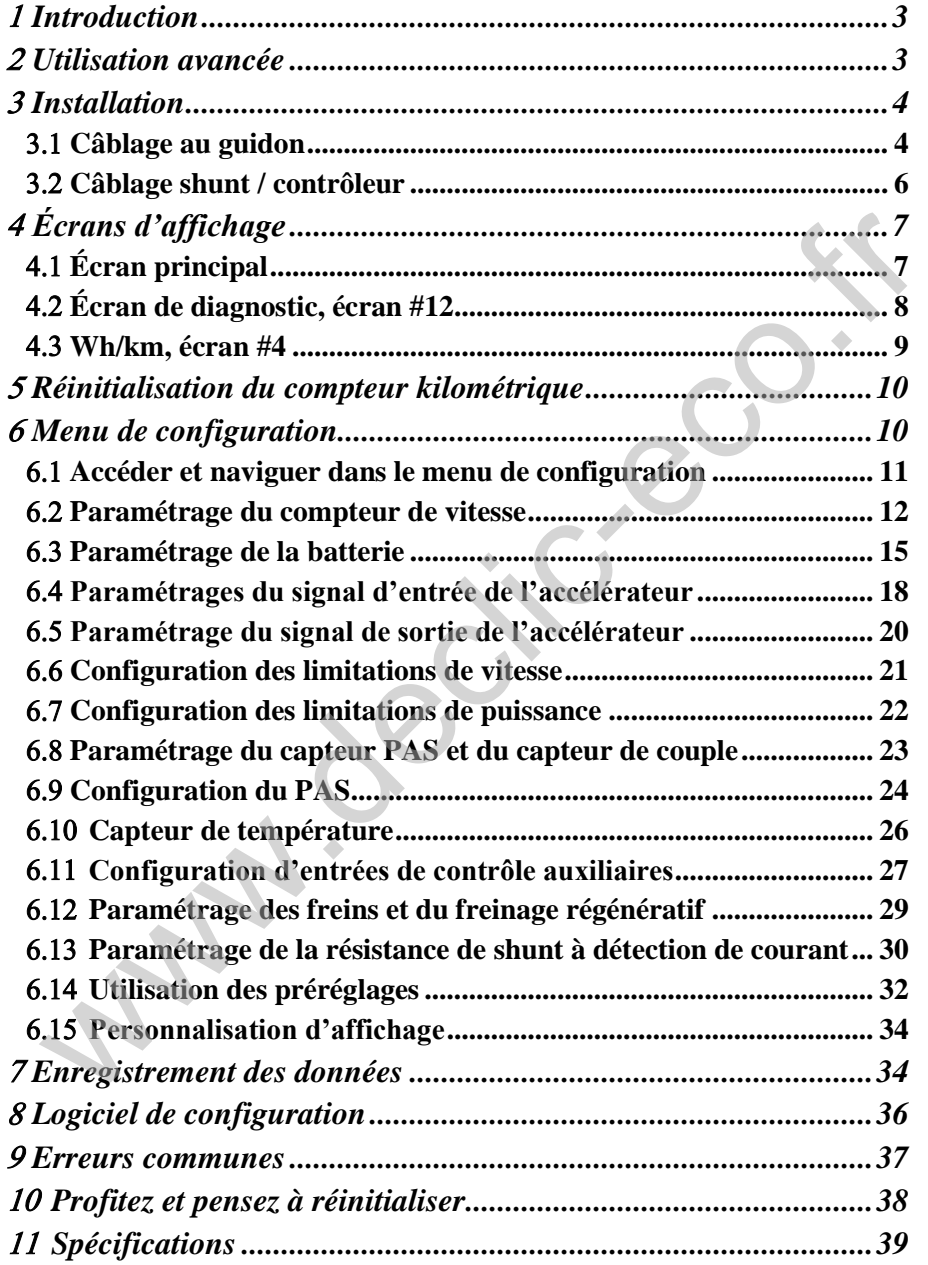

and 2 million contraction

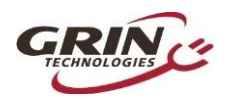

er and a group of the company of the company of the company of the company of the company of the company of the company of the company of the company of the company of the company of the company of the company of the compa

# <span id="page-2-0"></span>**Introduction**

Merci d'avoir acheté le Cycle Analyst V3, dernier modèle de chez Grin pour vélos électriques et autres véhicules électriques. Ce document vous permettra de vous familiariser avec la configuration et l'utilisation de base d'un CA3.

# **Utilisation avancée**

Le Cycle Analyst V3 n'est pas une interface d'affichage de vélo électrique classique qui communique avec un modèle particulier de contrôleur de moteur. Le CA3 est conçu comme une unité d'affichage et de contrôle plus universelle. Cette universalité est possible grâce à la lecture de signaux déjà présents dans la plupart des moteurs de véhicules électriques pour connaître la puissance et la vitesse du véhicule, il régule ensuite la puissance du moteur par l'intermédiaire d'un signal d'accélération classique.

<span id="page-2-1"></span>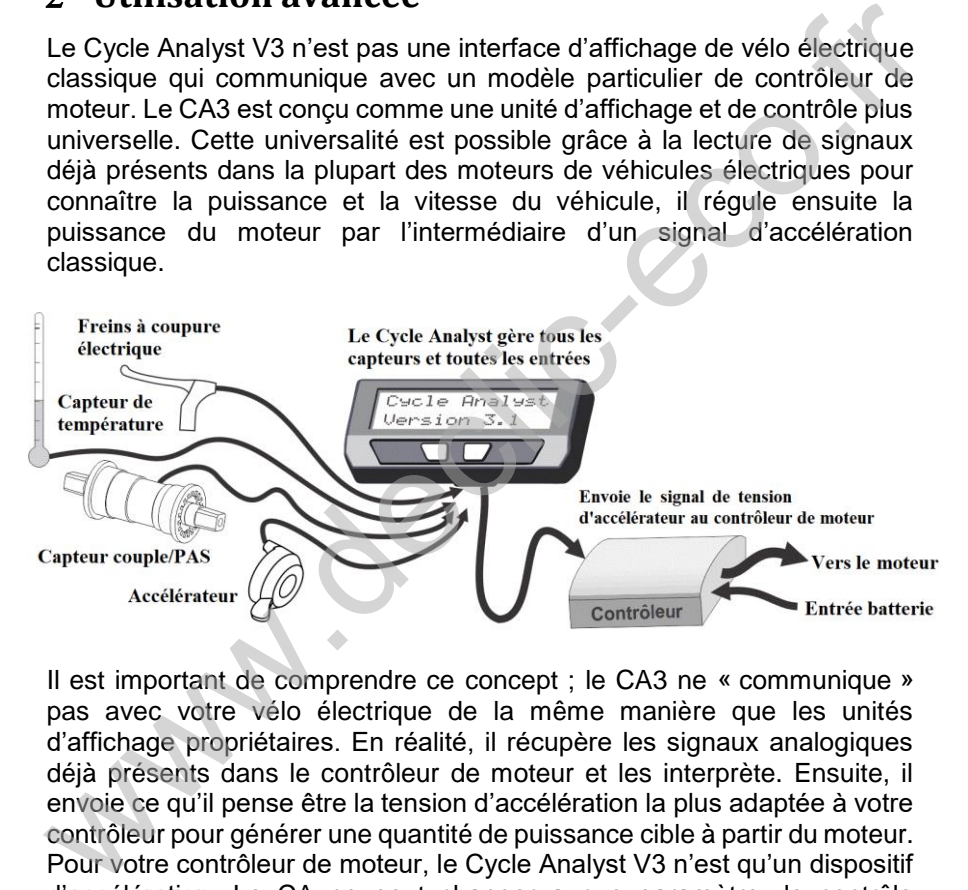

Il est important de comprendre ce concept ; le CA3 ne « communique » pas avec votre vélo électrique de la même manière que les unités d'affichage propriétaires. En réalité, il récupère les signaux analogiques déjà présents dans le contrôleur de moteur et les interprète. Ensuite, il envoie ce qu'il pense être la tension d'accélération la plus adaptée à votre contrôleur pour générer une quantité de puissance cible à partir du moteur. Pour votre contrôleur de moteur, le Cycle Analyst V3 n'est qu'un dispositif d'accélération. Le CA ne peut changer aucun paramètre de contrôle interne ou demander au contrôleur de faire quoi que ce soit que ne permettrait pas une manipulation habile d'un accélérateur normal.

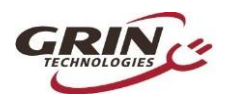

# <span id="page-3-0"></span>**Installation**

Le Cycle Analyst est fourni avec un support de guidon qui permet une fixation sur n'importe quel tube de 21mm (7/8") à 40mm (1,5") de diamètre. Vous pouvez le monter directement sur le guidon ou bien faire pivoter la base de 90 degrés et le fixer à la potence pour un affichage plus central, sans empiéter sur le guidon. Il existe aussi en option un support à fixer au tube de direction et un insert fileté ¼" situé en-dessous de l'appareil pour une fixation plus libre.

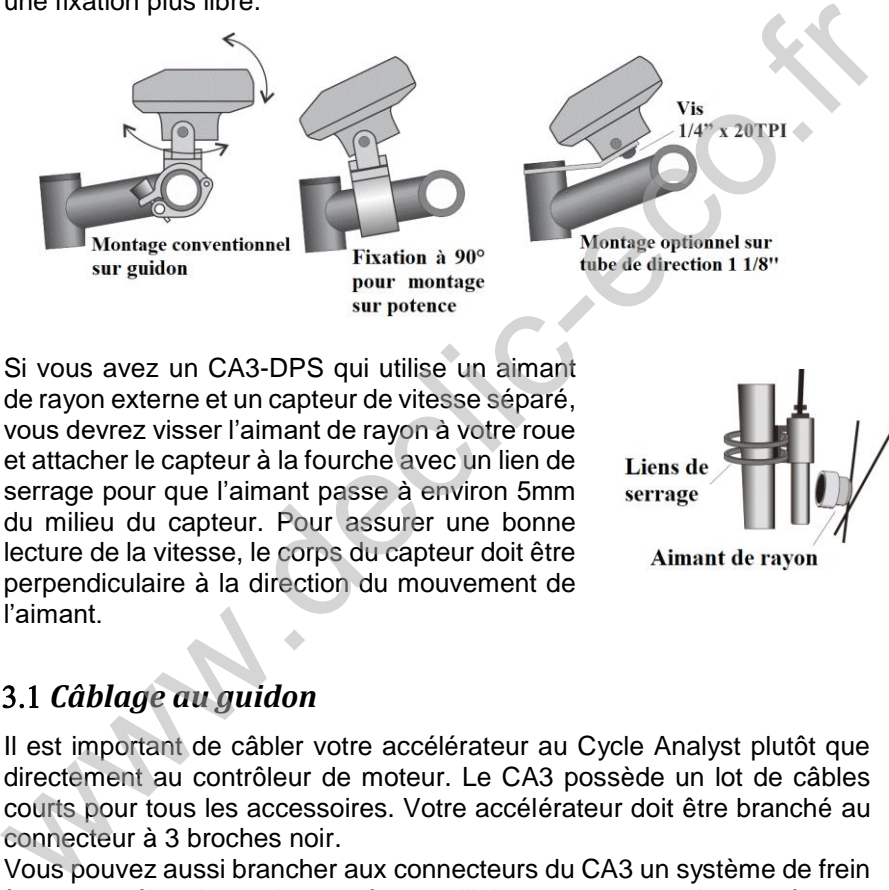

Si vous avez un CA3-DPS qui utilise un aimant de rayon externe et un capteur de vitesse séparé, vous devrez visser l'aimant de rayon à votre roue et attacher le capteur à la fourche avec un lien de serrage pour que l'aimant passe à environ 5mm du milieu du capteur. Pour assurer une bonne lecture de la vitesse, le corps du capteur doit être perpendiculaire à la direction du mouvement de l'aimant.

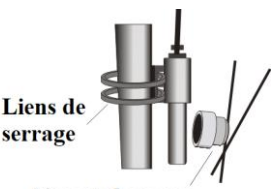

# <span id="page-3-1"></span>*Câblage au guidon*

range of the contract of the contract of the contract of the contract of the contract of the contract of the contract of the contract of the contract of the contract of the contract of the contract of the contract of the c

Il est important de câbler votre accélérateur au Cycle Analyst plutôt que directement au contrôleur de moteur. Le CA3 possède un lot de câbles courts pour tous les accessoires. Votre accélérateur doit être branché au connecteur à 3 broches noir.

Vous pouvez aussi brancher aux connecteurs du CA3 un système de frein à coupure électrique, des entrées auxiliaires, un capteur de température et une assistance au pédalage (PAS) ou un capteur de couple si vous en avez, mais l'accélérateur est essentiel pour l'utilisation de base.

 $4 - 4 - 4$ 

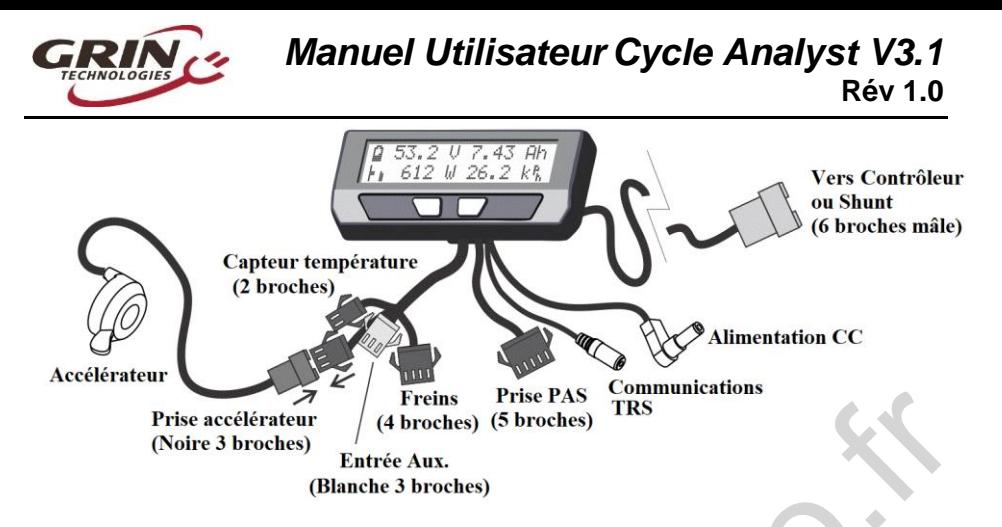

Il y a deux câbles courts supplémentaires sortant du Cycle Analyst. Le premier est une prise jack TRS 1/8" qui peut être utilisée pour enregistrer des données ou pour connecter l'appareil à un ordinateur afin d'effectuer des mises à jour logicielles et modifier le paramétrage. Le second est un câble d'alimentation CC qui a une tension de batterie pleine pour alimenter les phares avant du vélo électrique, les convertisseurs CC-CC et autres périphériques qui peuvent fonctionner hors tension.

Cette prise d'alimentation CC est protégée par un fusible interne et est limitée à 1 ampère. Elle est fournie avec une protection en caoutchouc qu'il est recommandé de laisser en place si vous n'utilisez pas de connecteur car la tension au niveau de la broche exposée équivaut à la tension batterie.

Nous fournissons une gaine en velcro élastique qui vous permettra de recouvrir l'ensemble des prises pour un fini plus propre à l'avant de votre vélo une fois que tout a été branché. Cette gaine peut également contenir les surplus de câbles.

 $5 - 7 - 7 - 8 - 8 - 8 - 8 - 8 - 8 - 8 - 8$ 

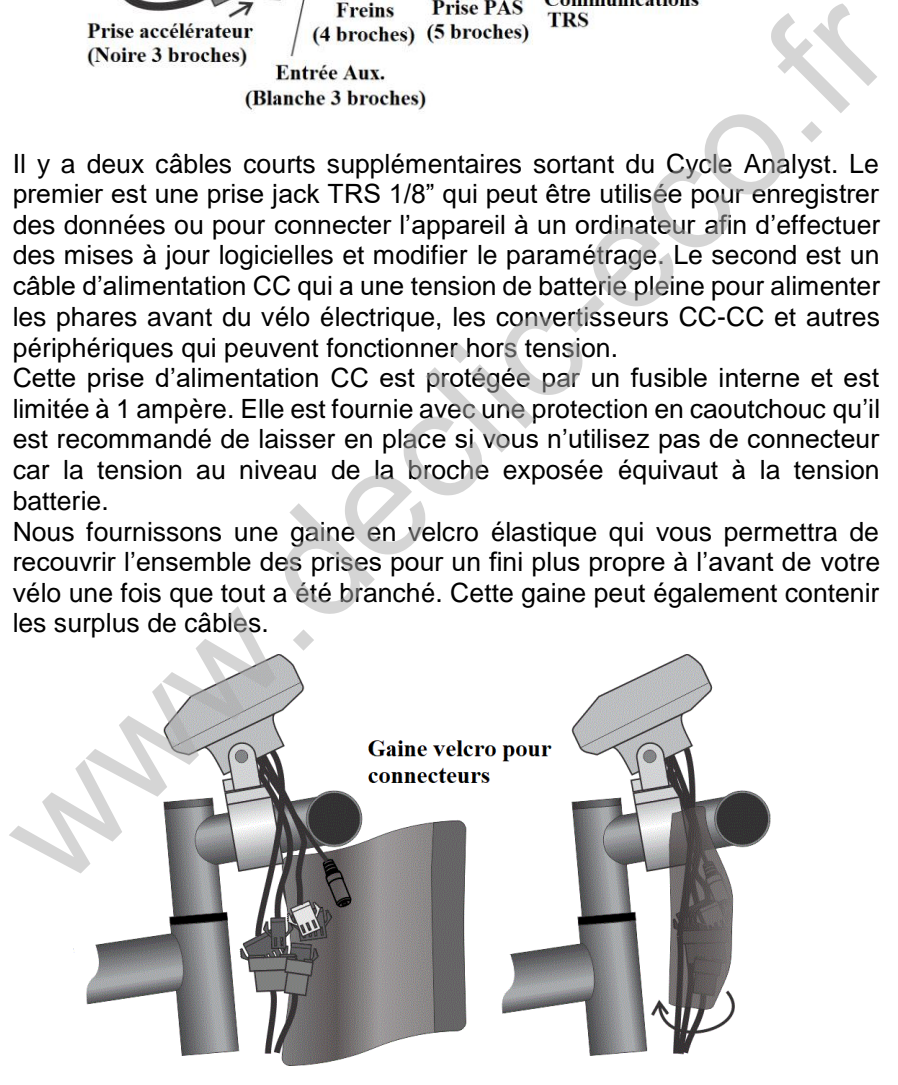

ing part of the contract of the contract of the contract of the contract of the contract of the contract of the contract of the contract of the contract of the contract of the contract of the contract of the contract of th

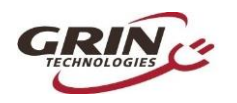

range of the contract of the contract of the contract of the contract of the contract of the contract of the contract of the contract of the contract of the contract of the contract of the contract of the contract of the c

### <span id="page-5-0"></span>*Câblage shunt / contrôleur*

Pour les systèmes qui possèdent un contrôleur de moteur compatible avec le CA3, le branchement électrique consiste à connecter la prise à 6 broches du CA à la prise correspondante du contrôleur. Ce connecteur JST-SM possède des broches pour la tension de la batterie, le signal d'accélération, le signal du compteur de vitesse et les fils de résistance de détection de courant.

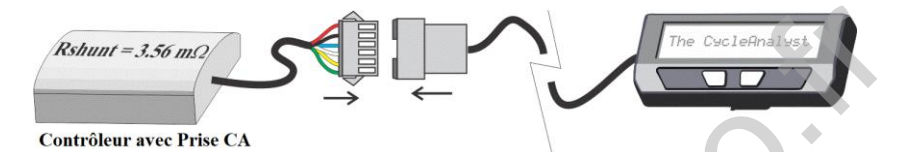

Si votre contrôleur n'a pas de prise compatible au CA, vous devrez utiliser le Shunt indépendant connecté en ligne avec les fils + et - de la batterie pour que le CA puisse connaître le courant et la tension de la batterie.

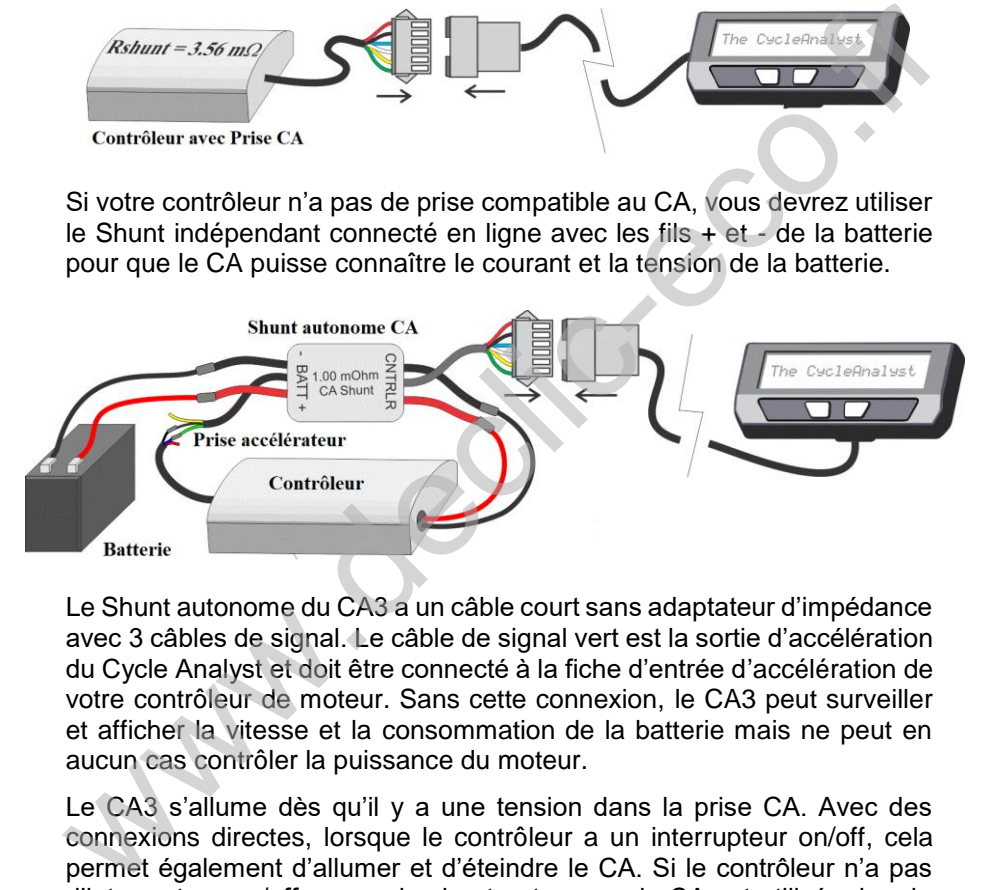

Le Shunt autonome du CA3 a un câble court sans adaptateur d'impédance avec 3 câbles de signal. Le câble de signal vert est la sortie d'accélération du Cycle Analyst et doit être connecté à la fiche d'entrée d'accélération de votre contrôleur de moteur. Sans cette connexion, le CA3 peut surveiller et afficher la vitesse et la consommation de la batterie mais ne peut en aucun cas contrôler la puissance du moteur.

Le CA3 s'allume dès qu'il y a une tension dans la prise CA. Avec des connexions directes, lorsque le contrôleur a un interrupteur on/off, cela permet également d'allumer et d'éteindre le CA. Si le contrôleur n'a pas d'interrupteur on/off ou que le shunt autonome du CA est utilisé, alors la batterie doit posséder son propre interrupteur pour allumer et éteindre le CA.

Se référer à la section [6.13](#page-29-0) sur le paramétrage de la valeur Rshunt du Cycle Analyst, en particulier si vous connectez le CA3 directement à un contrôleur de moteur.

 $\frac{6}{\sqrt{6}}$ 

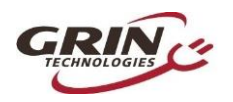

# <span id="page-6-0"></span>**Écrans d'affichage**

Lorsque l'appareil est allumé, vous pouvez faire défiler différents écrans en appuyant sur les boutons gauche et droite et accéder ainsi à diverses informations :

| Écran #1, Écran principal                                                                                                    | Niveau, vitesse, puissance, tension, distance, etc. de la batterie                                    |
|----------------------------------------------------------------------------------------------------|----------------------------------------------------------------------------------------------------|
| Écran #2, Infos électriques                                                                                                    | Tension, courant, puissance, ampères-heures de la batterie                                            |
| Écran #3, Puissance<br>humaine                                                                                                    | Affiche la cadence de pédalage et la puissance humaine si un<br>capteur de couple est installé        |
| Écran #4, Wh/km                                                                                                    | Watt-heure de la batterie et énergie consommée par km ou mile                                         |
| Écran #5, Statistiques<br>humaines                                                                                                    | Puissance humaine moyenne, cadence de pédalage et production<br>d'énergie humaine totale              |
| Écran #6, %Régénération                                                                                                    | Affiche les ampères-heures régénératifs et le % d'extension de<br>gamme                               |
| Écran #7, Statistiques max                                                                                                    | Affiche le pic de courant, le pic de courant régénératif et la baisse<br>de tension de la batterie    |
| Écran #8, Statistiques de<br>vitesse                                                                                                    | Vitesse de déplacement moyenne et maximale et temps total de<br>déplacement                           |
| Écran #9, Statistiques de<br>température                                                                                                    | Affiche les températures actuelle, moyenne et maximale si le<br>capteur est attaché                   |
| Écran #10, Compteur<br>kilométrique                                                                                                    | Affiche le kilométrage total et partiel                                                               |
| Écran #11, Infos batterie                                                                                                    | Nombre des cycles de charge, énergie kWh totale utilisée et<br>résistance interne de la batterie      |
| Écran #12, Diagnostics                                                                                                    | Lecture en temps réel des tensions d'entrée/sortie d'accélération<br>et drapeaux de limitation actifs |
| La plupart des informations dont vous aurez besoin en roulant sont sur<br>l'écran #1.<br>4.1 Écran principal                                                              |                                                                                                    |
| Etat de charge<br>Champ personnalisé :<br><b>Tension réelle</b><br>de la batterie<br>Par défaut alterne entre distance<br>et ampères-heures consommées<br>$U$ 7.43 $F$ Ah |                                                                                                    |

**Tableau 1 : Résumé des écrans d'affichage du CA3.1**

# <span id="page-6-1"></span>*Écran principal*

in the contract of the contract of the contract of the contract of the contract of the contract of the contract of the contract of the contract of the contract of the contract of the contract of the contract of the contrac

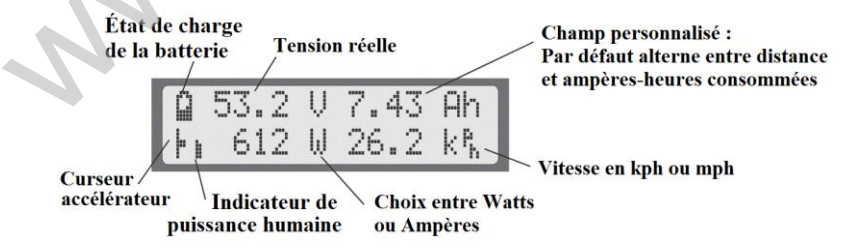

L'icône d'état de charge de la batterie en haut à gauche est une indication graphique du niveau de charge de votre batterie, déduite grâce à la

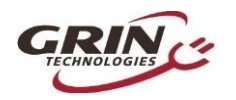

combinaison de la chimie cellulaire, de la tension et de la consommation d'ampère-heure. Cette jauge ne sera précise que si le type de batterie et le nombre de cellules de série ont été correctement paramétrés.

Juste à côté est indiquée la tension. Nous vous conseillons de prêter attention à la tension de la batterie et de vous familiariser avec la valeur indiquée lorsqu'elle est pleine, lorsqu'elle est utilisée et lorsqu'elle est à plat. Il s'agit souvent du premier signe d'un fonctionnement anormal et donne de précieuses informations pour le dépannage.

En haut à droite se trouve une zone d'affichage personnalisable. Par défaut, sont affichés en alternance les ampères-heures accumulés et la distance depuis la dernière réinitialisation. Mais cette zone peut être configurée de sorte à afficher d'autres informations telles que la température du moteur, les wh/km instantanés, la cadence de pédalage ainsi que les données de production solaire pour la version CA V3 « solaire » etc.

Vous vous rendrez compte à l'usage que les ampères-heures consommés sont l'une des données les plus importantes et les plus utiles affichées par le CA, mais uniquement si vous pensez à réinitialiser le compteur kilométrique à chaque fois que la batterie vient d'être rechargée.

En bas à gauche est affichée la position de l'accélérateur qui monte et qui descend selon le signal d'accélération de l'utilisateur capté par le Cycle Analyst. Cet indicateur est remplacé par un levier de frein animé si les freins à coupure électrique sont utilisés. Juste à côté de ce curseur se trouve une barre représentant l'assistance au pédalage, qui n'est active que si vous avez un capteur PAS et indique la vitesse et la puissance de pédalage. En riau al divide se touve une Eximelia de anticlay personinationic. Fall distance depuis la dernière réinitialisation. Mais cette zone peut être doriguée de sorte à affichés en alternance les ampères-heures accumulés et l

Le nombre en bas à gauche affiché par défaut indique la puissance électrique passant dans le système, il sera négatif lors du freinage régénératif. Il est possible d'afficher des ampères plutôt que des watts si vous le souhaitez.

Enfin, en bas à droite est affichée la vitesse actuelle de votre véhicule, soit en kph, soit en mph selon votre choix dans le menu de configuration.

Les boutons gauche et droite vous permettront de faire défiler différents écrans donnant diverses informations pouvant vous intéresser. Ces écrans sont détaillés sur la page web du CA3 et chacun d'entre eux peut être supprimé si vous le souhaitez. Cependant, les écrans de diagnostic et de watt-heures sont particulièrement intéressants.

### <span id="page-7-0"></span>*Écran de diagnostic, écran #12*

er andere generaliste bestehet der der generaliste bestehet der der generaliste bestehet der der generaliste b<br>Generaliste bestehet der der generaliste bestehet der der generaliste bestehet der der generaliste bestehet d

Lorsque vous être sur l'écran principal, appuyez une fois sur le bouton gauche pour accéder à l'écran de diagnostic. Il peut s'avérer particulièrement utile pour tout type de dépannage du système. La ligne du haut donne le signal de tension de l'accélérateur entrant dans le CA3

 $8.8$ 

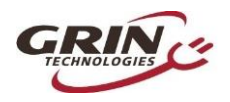

ainsi que le signal sortant du contrôleur de moteur. Si le taux de variation de l'accélérateur est imposé, alors la limite du taux associé s'affichera (**F**  = rapide [*fast*], **U** = haut [*up*], **P** = PAS, **D** = bas [*down*], voir section [6.5\)](#page-19-0).

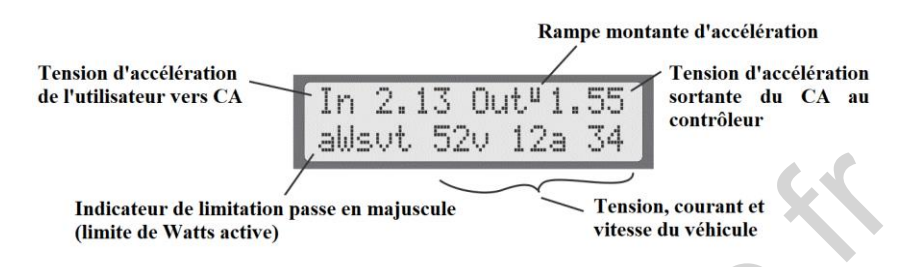

L'indication en bas à gauche montre si l'un des paramètres de limitation régule activement la tension de sortie d'accélération. Les lettres **awvst** font référence à **A** = Ampères [*Amps*], **W** = Watts, **V** = basse tension [*low Voltage*], **S** = Vitesse [*Speed*], et **T** = Température, elles passent en majuscules lorsque la limitation est active.

Cet affichage vous permet d'identifier facilement si votre signal d'entrée d'accélérateur fonctionne correctement, si le CA envoie un signal de sortie d'accélérateur au contrôleur de moteur, et si ce signal de sortie est régulé par les paramètres de limitations programmés.

#### <span id="page-8-0"></span>*Wh/km, écran #4*

range of the contract of the contract of the contract of the contract of the contract of the contract of the contract of the contract of the contract of the contract of the contract of the contract of the contract of the c

Le 4ème écran d'affichage montre l'énergie totale en watt-heure puisée dans la batterie, ainsi que le nombre moyen de watt-heures utilisés par distance parcourue, en wh/km ou en wh/mi. C'est l'une des statistiques les plus utiles car il s'agit de l'équivalent de la consommation de carburant de votre véhicule électrique. Vous pouvez alors voir comment les différents styles de conduite et types de terrains affectent votre consommation d'énergie et vous pouvez ainsi évaluer quel pourcentage de batterie sera nécessaire pour effectuer une distance donnée. Indicateur de limitation passe en majuscule<br>
(limite de Watts active)<br>
(limite de Watts active)<br>
L'indication en bas à gauche montre si l'un des paramètres de limitation<br>
régule activement la tension de sortie d'accélérat

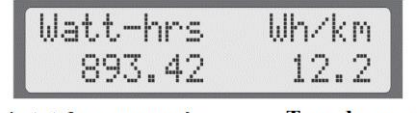

Énergie totale consommée de la batterie

**Taux de consommation** compensée régénérative

 $9 - 9 - 12$ 

Les 9 autres écrans sont plus explicites et sont davantage détaillés sur la [page d'infos](https://www.ebikes.ca/product-info/cycle-analyst-3.html#display-screens) du CA3.

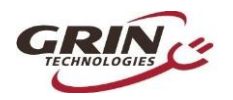

# <span id="page-9-0"></span>**Réinitialisation du compteur kilométrique**

S'il n'y a qu'une seule chose à retenir de l'utilisation du Cycle Analyst, c'est qu'il faut prendre l'habitude de réinitialiser l'appareil à chaque fois que la batterie vient d'être rechargée. Pour cela, appuyer et maintenez le bouton de droite jusqu'à ce que le message « **RESET TRIP?** » (« RÉINITIALISER TRAJET ? ») s'affiche. Cela vous permet de voir combien d'ampère-heure de la batterie ont été consommés pour chaque déplacement et assure la précision des statistiques de cycles de batterie.

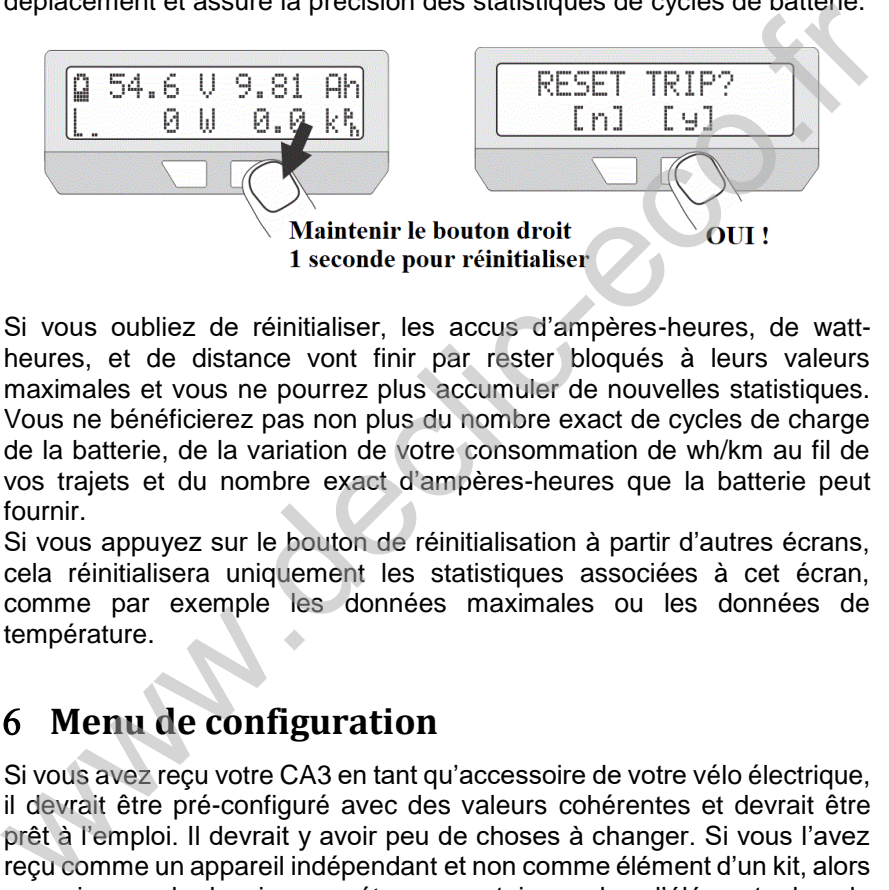

Si vous oubliez de réinitialiser, les accus d'ampères-heures, de wattheures, et de distance vont finir par rester bloqués à leurs valeurs maximales et vous ne pourrez plus accumuler de nouvelles statistiques. Vous ne bénéficierez pas non plus du nombre exact de cycles de charge de la batterie, de la variation de votre consommation de wh/km au fil de vos trajets et du nombre exact d'ampères-heures que la batterie peut fournir.

Si vous appuyez sur le bouton de réinitialisation à partir d'autres écrans, cela réinitialisera uniquement les statistiques associées à cet écran, comme par exemple les données maximales ou les données de température.

# <span id="page-9-1"></span>**Menu de configuration**

rent strategy of the contract of the contract of the contract of the contract of the contract of the contract of the contract of the contract of the contract of the contract of the contract of the contract of the contract

Si vous avez reçu votre CA3 en tant qu'accessoire de votre vélo électrique, il devrait être pré-configuré avec des valeurs cohérentes et devrait être prêt à l'emploi. Il devrait y avoir peu de choses à changer. Si vous l'avez reçu comme un appareil indépendant et non comme élément d'un kit, alors vous risquez de devoir paramétrer un certain nombre d'éléments dans le menu de configuration pour que l'appareil fournisse des valeurs précises. Les plus importants sont la taille des roues, les informations relatives à la batterie et la valeur Rshunt.

 $10<sup>2</sup>$ 

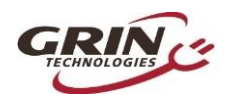

range of the contract of the contract of the contract of the contract of the contract of the contract of the contract of the contract of the contract of the contract of the contract of the contract of the contract of the c

### <span id="page-10-0"></span>*Accéder et naviguer dans le menu de configuration*

Pour accéder au menu de configuration, il faut appuyer et maintenir le bouton gauche.

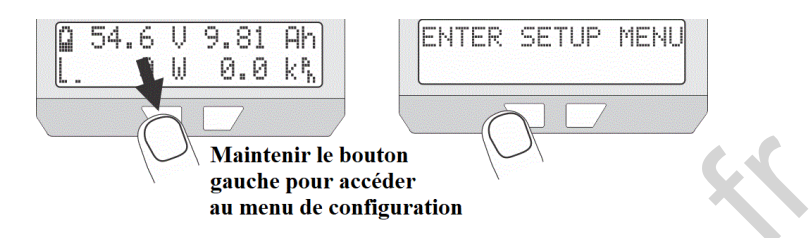

Une fois que vous êtes dans le menu de configuration, les boutons gauche et droite vous permettent de faire défiler les options ou d'augmenter et diminuer les valeurs numériques. Appuyer et maintenir les boutons engendre différentes actions.

- ⚫ Maintenez le bouton DROIT pour entrer dans un menu ou sauvegarder un paramètre (comme appuyer sur entrée sur un clavier d'ordinateur).
- ⚫ Maintenez le bouton GAUCHE pour sortir (comme appuyer sur échap sur un clavier d'ordinateur).

Dans le menu de configuration, les différents paramètres sont regroupés dans des sous-menus listés dans le tableau ci-dessous.

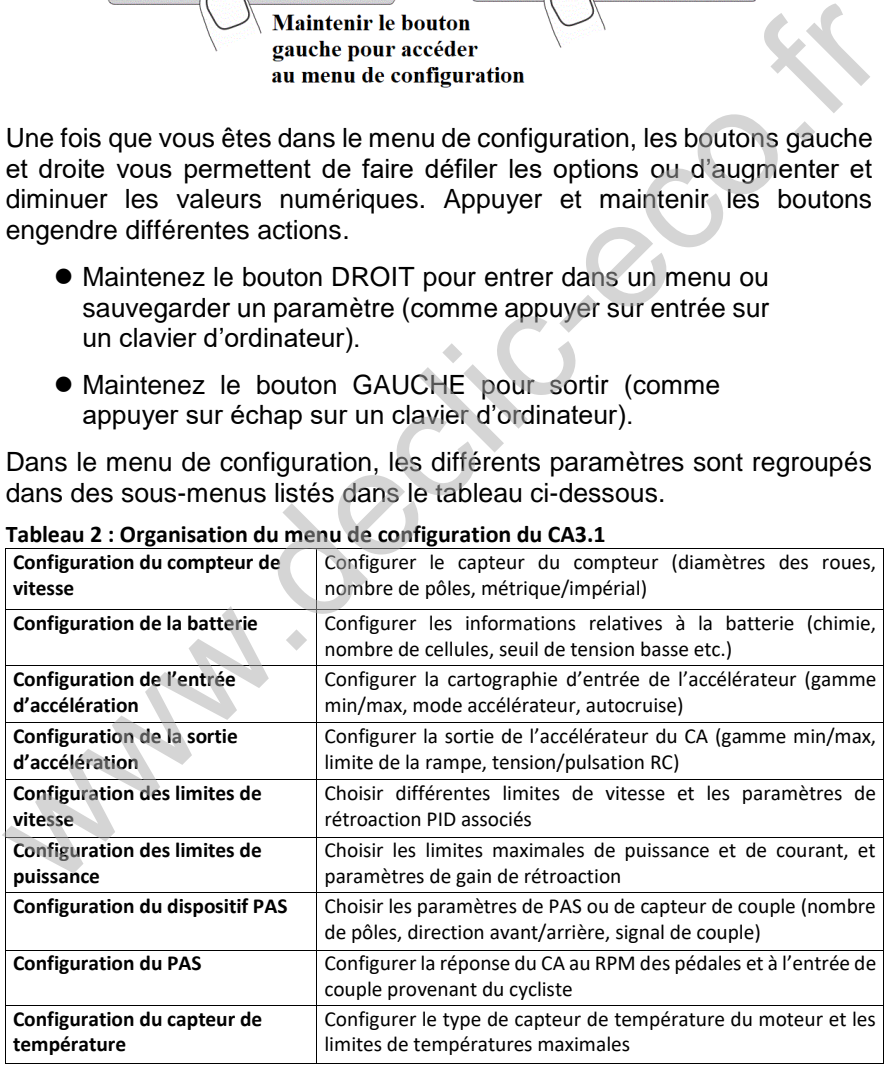

**Tableau 2 : Organisation du menu de configuration du CA3.1**

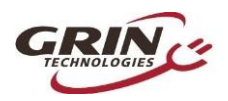

er andere general der Stein der Stein und der Stein der Stein der Stein und der Stein und der Stein und der Stein und der Stein und der Stein und der Stein und der Stein und der Stein und der Stein und der Stein und der St

# *Manuel Utilisateur Cycle Analyst V3.1*  **Rév 1.0**

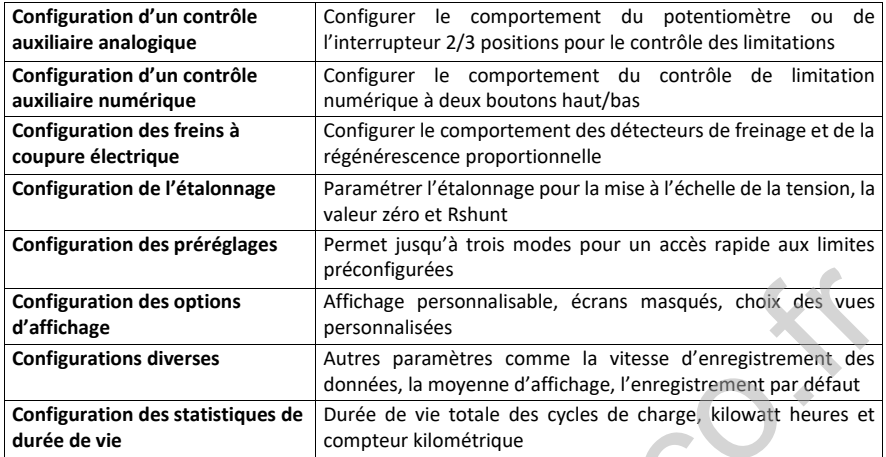

### <span id="page-11-0"></span>*Paramétrage du compteur de vitesse*

Le premier élément dans votre menu de configuration est la configuration du compteur de vitesse. La deuxième ligne du menu de configuration montre un aperçu des paramètres configurés, y compris le nombre de pulsations par révolution de roue, le diamètre de roue programmé et votre préférence entre l'affichage métrique ou impérial.

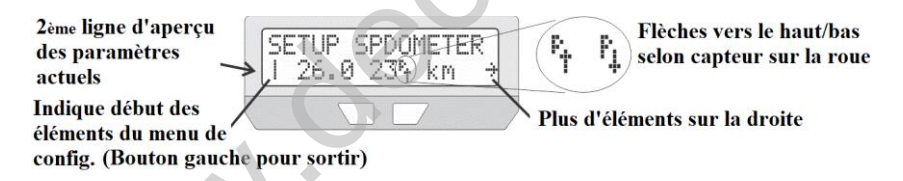

Ce qui pourrait vous échapper sur cette ligne d'aperçu est la petite flèche du capteur de roue à côté du nombre de pôles, qui montre le signal entrant dans le compteur de vitesse du CA. Avec un aimant de rayon et un capteur, cette flèche doit descendre dès que l'aimant se trouve à côté du capteur. Si vous avez un appareil CA3-DP utilisant les capteurs à effet hall pour la vitesse des roues, alors la flèche changera de direction de nombreuses fois lors du mouvement des roues. La plupart des menus de configuration donnent un aperçu des signaux perçus par le CA, ce qui peut être précieux à la fois pour la configuration et le dépannage. **Configuration des options**<br> **Exercutives and the configuration and the series and the configurations diverses**<br> **Configurations diverses**<br> **Configuration des statistiques de Durée de vie des velocits des velocits de pres** 

Pour changer ces paramètres, appuyer et maintenir le bouton DROIT pour entrer dans le menu de configuration du compteur de vitesse.

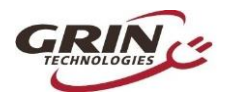

# *Manuel Utilisateur Cycle Analyst V3.1*  **Rév 1.0**

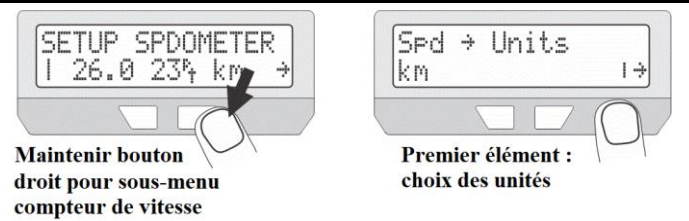

#### **Unités métriques / impériales**

La première chose à faire dans le menu de configuration du compteur de vitesse est votre choix entre unités métriques ou impériales. Pour cela, appuyer et maintenez le bouton, sélectionnez les unités de votre choix et sauvegardez en maintenant à nouveau le bouton.

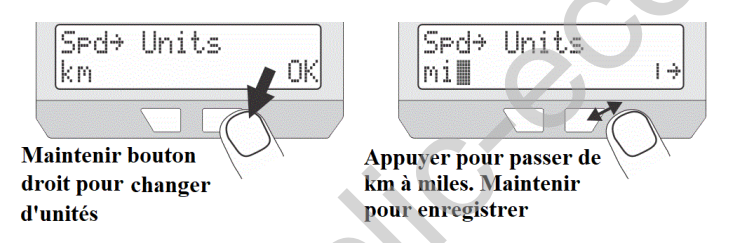

Une précision : si vous changez à nouveau entre miles et km à l'avenir, votre distance totale ne se mettra pas automatiquement à jour. S'il y a 1000 miles et que l'on passe aux km, il s'affichera 1000km au lieu de 1598km.

#### **Circonférence des roues**

er and a group of the contract of the contract of the contract of the contract of the contract of the contract of the contract of the contract of the contract of the contract of the contract of the contract of the contract

Pour que la lecture de la vitesse soit précise, la taille des roues doit l'être également. La valeur par défaut de 2075mm correspond exactement au diamètre de 26,0'', mais une roue de diamètre nominal de 26'' fait rarement 26'' exactement. Le tableau ci-dessous montre la valeur approximative pour différentes tailles de roues, mais pour une meilleure précision il est conseillé de mesurer la circonférence de votre roue avec un mètre ou de comparer les distances données par le CA et google maps puis d'ajuster en conséquence : **6.2.1 Unités métriques / impériales**<br>
La première chose à faire dans le menu de configuration du compteur de<br>
vitesse est votre choix entre unités métriques ou impériales. Pour cela,<br>
appuyer et maintenez le bouton, séle

 $13 - \frac{13}{2}$ 

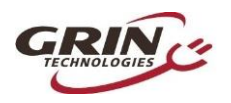

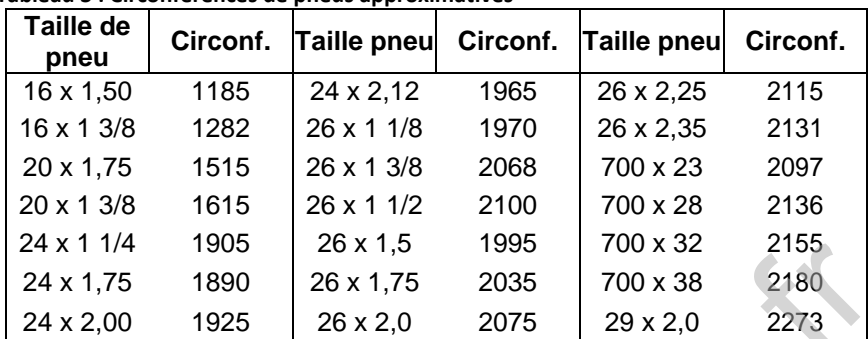

**Tableau 3 : Circonférences de pneus approximatives**

Pour modifier la circonférence, appuyez et maintenez le bouton droit jusqu'à ce que vous voyiez **OK**. Les chiffres que vous modifiez clignotent et vous pourrez faire augmenter ou diminuer la valeur en appuyant brièvement sur les boutons de gauche et de droite.

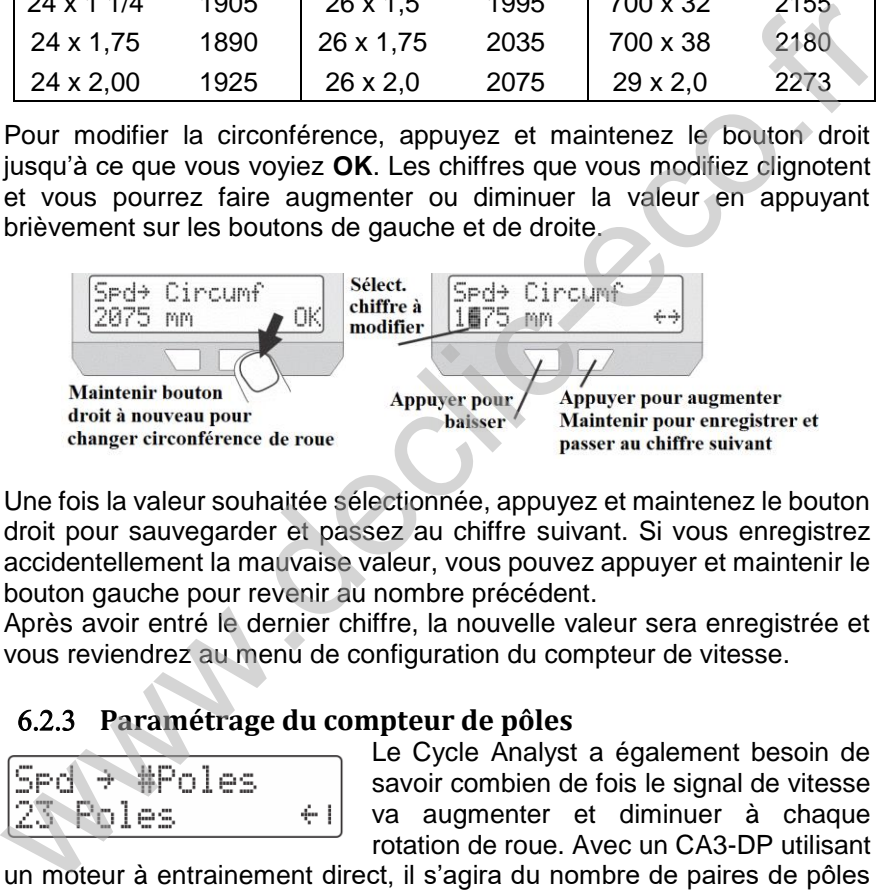

Une fois la valeur souhaitée sélectionnée, appuyez et maintenez le bouton droit pour sauvegarder et passez au chiffre suivant. Si vous enregistrez accidentellement la mauvaise valeur, vous pouvez appuyer et maintenir le bouton gauche pour revenir au nombre précédent.

Après avoir entré le dernier chiffre, la nouvelle valeur sera enregistrée et vous reviendrez au menu de configuration du compteur de vitesse.

#### **Paramétrage du compteur de pôles**

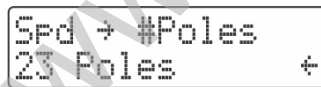

in Surenzo Strander

Le Cycle Analyst a également besoin de savoir combien de fois le signal de vitesse va augmenter et diminuer à chaque rotation de roue. Avec un CA3-DP utilisant

un moteur à entrainement direct, il s'agira du nombre de paires de pôles magnétiques dans le moyeu.

Pour les moteurs de moyeu ayant un capteur de vitesse interne, les nombres de pôles doivent correspondre au nombre d'impulsions de vitesse à chaque tour de roue. Bafang et bien d'autres fabricants de motoréducteur semblent avoir standardisé les capteurs de vitesse internes à 6 impulsions. Dans le doute, comptez le nombre de fois où la flèche « P » change de direction au cours d'un tour complet de la roue.

 $14 - \frac{14}{100}$ 

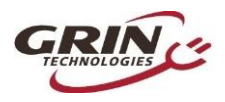

er and a group of the contract of the contract of the contract of the contract of the contract of the contract of the contract of the contract of the contract of the contract of the contract of the contract of the contract

**Tableau 4 : Paramétrage du nombre de pôle pour les systèmes de moteur standards**

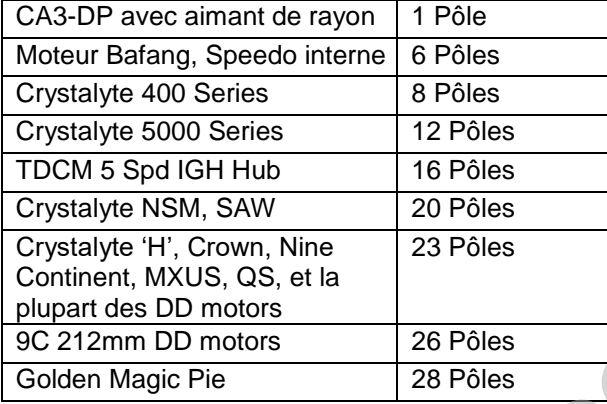

Pour les appareils CA3-DPS utilisant un aimant de rayon externe et un capteur, le nombre doit correspondre au nombre d'aimants sur votre roue (en général 1, mais il y a des avantages à avoir plusieurs aimants de rayons).

#### <span id="page-14-0"></span>*Paramétrage de la batterie*

Le prochain élément du menu de configuration concerne la batterie, qui est utilisée par le Cycle Analyst pour générer un indicateur précis d'état de charge (SOC). Les informations de configuration sont résumées dans le menu de configuration de la batterie.

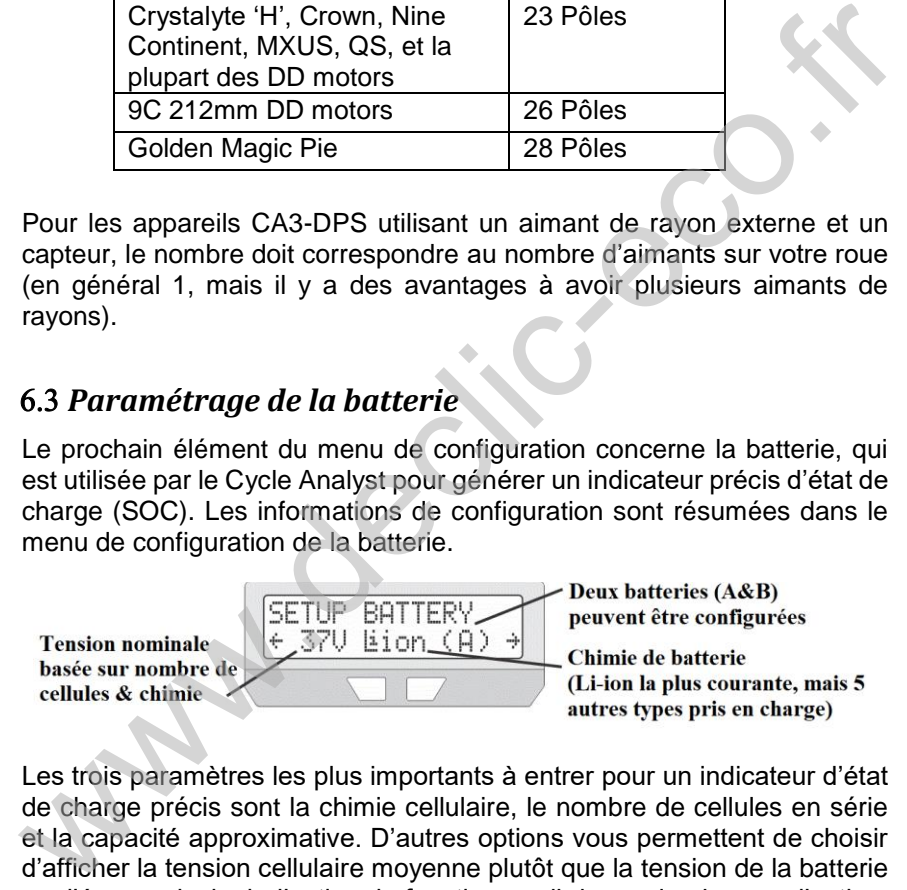

Les trois paramètres les plus importants à entrer pour un indicateur d'état de charge précis sont la chimie cellulaire, le nombre de cellules en série et la capacité approximative. D'autres options vous permettent de choisir d'afficher la tension cellulaire moyenne plutôt que la tension de la batterie sur l'écran principal, d'activer la fonction seuil de tension basse, d'activer deux batteries préconfigurées (A&B) plutôt qu'une seule.

 $15$   $15$ 

Voir la section Pré-réglages [6.14](#page-31-0) pour plus d'informations.

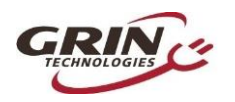

er and a ground of the company of the company of the company of the company of the company of the company of the company of the company of the company of the company of the company of the company of the company of the comp

#### **Paramétrage de la chimie**

Il y a 6 options pour la chimie de la batterie :

- **Li-Ion :** Il s'agit d'un ion lithium polyvalent représentant la plupart des 18650 types de cellules de lithium. La majorité des batteries lithium pour vélos électriques sont représentées par cette option.
- **LiPo :** Ceci représente les cellules de lithium polymère au taux de décharge standard, qui montrent une baisse assez constante de la tension puisque la batterie passe de 4,2V à 3,0V/cellule.
- **RCLiP :** Ceci représente les batteries en polymère au taux de décharge élevé généralement utilisée pour les modèles radiocontrôlés. Elles ont une chute de tension bien plus importante au cours de leur décharge par rapport aux LiPo.
- **LiFe :** Ceci représente les batteries lithium fer phosphate, qu'il s'agisse de cellules de poche (comme PING) ou de cellules cylindriques (comme Headway, A123 etc.). Les cellules phosphate fer ont une courbe de décharge très plate mais à une tension plus basse que les autres types de lithium (3,3V contre 3,7V normalement).
- **SLA :** Cela représente les batteries au plomb acide, étanche ou AGM etc.
- **NiMH :** Cela représente les batteries NiCad ou nickel-hydrure métallique.

La majorité des batteries de vélos électriques lithium commerciales sont représentées par le profil standard Li-ion, mais le profil LiPo peut être utilisé si l'icône d'état de charge montre une batterie à plat alors qu'il reste de la capacité. La relation entre la tension cellulaire de circuit ouvert et l'état de charge de la batterie pour chaque type est indiquée dans ce graphique. tension puisque la batterie passe de 4,2V a 3,0V/cellule.<br>
• RCLiP : Ceci représente les batteries en polymére au taux de<br>
décharge élevé généralement utilisée pour les modèles radio-<br>
contrôlés. Elles ont une chute de ten

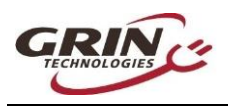

and a family of the contract of the contract of the contract of the contract of the contract of the contract of the contract of the contract of the contract of the contract of the contract of the contract of the contract o

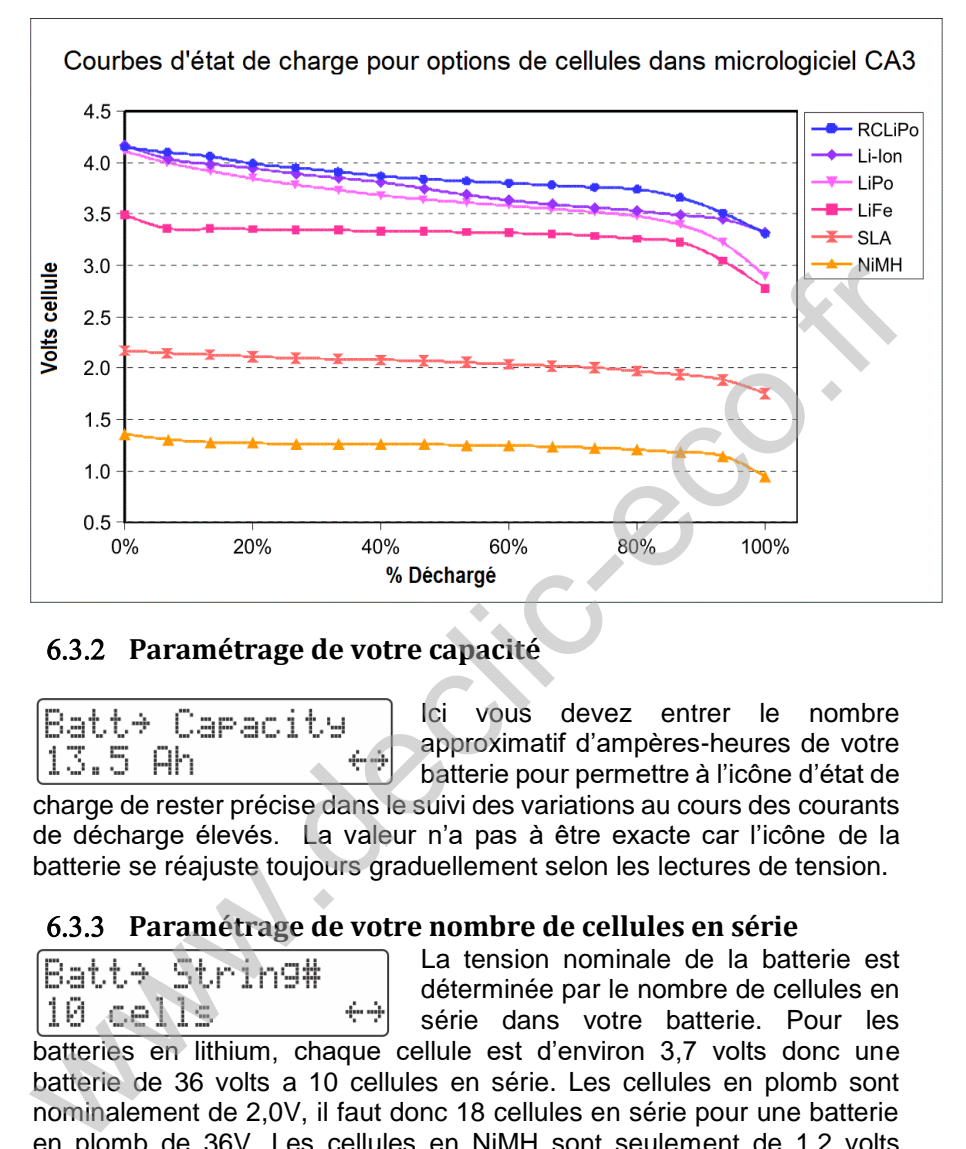

#### **Paramétrage de votre capacité**

Ici vous devez entrer le nombre approximatif d'ampères-heures de votre batterie pour permettre à l'icône d'état de

charge de rester précise dans le suivi des variations au cours des courants de décharge élevés. La valeur n'a pas à être exacte car l'icône de la batterie se réajuste toujours graduellement selon les lectures de tension.

#### **Paramétrage de votre nombre de cellules en série**

La tension nominale de la batterie est déterminée par le nombre de cellules en série dans votre batterie. Pour les batteries en lithium, chaque cellule est d'environ 3,7 volts donc une batterie de 36 volts a 10 cellules en série. Les cellules en plomb sont nominalement de 2,0V, il faut donc 18 cellules en série pour une batterie en plomb de 36V. Les cellules en NiMH sont seulement de 1,2 volts chacune, il en faut donc 30 en série pour une batterie de 36V.

La plupart des batteries de vélos électriques sont configurées en modules de tension nominale de 24V, 36V ou 48V. Le tableau suivant montre le nombre habituel de cellules pour ces tensions nominales de batterie mais il est de plus en plus fréquent de voir des batteries lithium qui ne sont pas faites en multiple de 12V.

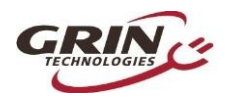

er andere generaliste beste beste beste beste beste beste beste beste beste beste beste beste beste beste beste beste beste beste beste beste beste beste beste beste beste beste beste beste beste beste beste beste beste be

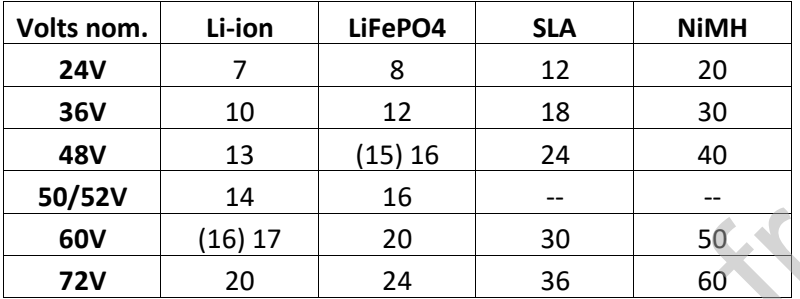

**Tableau 5 : Réglage du nombre de cellules pour les tensions de batterie courantes (entre parenthèses utilisés occasionnellement)**

#### **Coupure basse tension**

Cette fonctionnalité optionnelle permet au Cycle Analyst de réduire automatiquement la puissance lorsque la batterie s'approche d'une coupure basse tension. Tandis que les batteries lithium possèdent un circuit de gestion de batterie (BMS) qui coupera la batterie pour éviter une surdécharge, l'expérience pour le cycliste se résume à une perte soudaine de puissance sans le moindre avertissement. Si la coupure basse tension du Cycle Analyst est 1-2 volts au-dessus de la tension de coupure du BMS, vous aurez une réduction progressive de la puissance et obtiendrez généralement plus d'ampères-heures et une gamme plus large de la batterie. www.declic-eco.fr

Lorsque le CA est en limite de tension basse, vous verrez clignoter un « V » sur l'écran principal et un « V » majuscule sur l'écran de diagnostics.

### <span id="page-17-0"></span>*Paramétrages de l'entrée d'accélération*

Ces paramétrages vous permettent de modifier la façon dont l'entrée d'accélération allant vers le CA3 est cartographiée en un signal de sortie d'accélération allant vers le contrôleur de moteur. Les valeurs par défaut (entrée *pass-thru* de 1,0-4,0V) fonctionnent généralement très bien pour une large gamme de vélos électriques utilisant des accélérateurs à effet hall et il n'est pas nécessaire de les modifier pour avoir une configuration qui fonctionne. Cependant, les utilisateurs avancés peuvent ajuster les paramétrages de l'accélérateur pour en obtenir un comportement spécifique.

L'écran d'aperçu du menu de configuration de l'entrée d'accélération montre la tension réelle de l'accélérateur mesurée par le CA ; en tournant l'accélérateur, vous verrez ce nombre passer de 0,8-0,9V à 4,1-4,2V et le pourcentage d'accélération devrait passer de 0% à 99%.

 $18 - \frac{18}{18}$ 

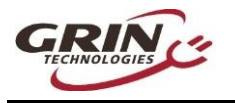

# *Manuel Utilisateur Cycle Analyst V3.1*  **Rév 1.0**

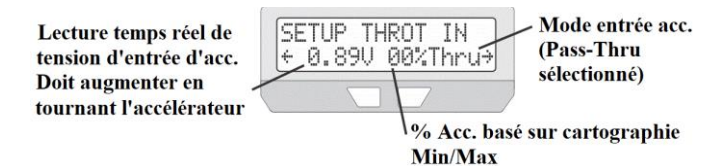

#### **Seuils d'entrée d'accélération**

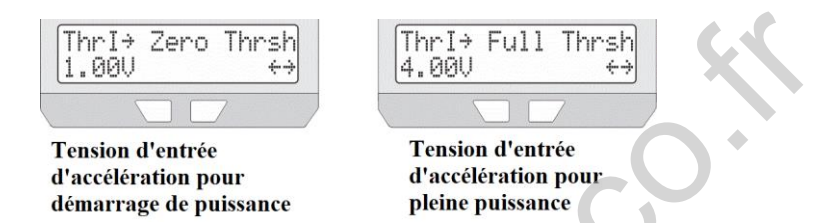

Les seuils d'accélération minimum et maximum vous permettent de régler la bande morte au début et à la fin du mouvement de l'accélérateur. Il est important que la tension d'arrêt de l'accélérateur sur l'écran d'aperçu soit au moins 0,1V INFÉRIEURE au seuil minimum de l'accélérateur. Il ne faut pas que ces valeurs soient identiques car un petit écart de tension donnera l'impression au CA que le signal d'accélération est toujours un peu actif.

#### **Mode accélération**

er and a straight of the contract of the contract of the contract of the contract of the contract of the contract of the contract of the contract of the contract of the contract of the contract of the contract of the contr

Le paramétrage du mode accélération vous permet de changer la fonction du signal d'entrée de l'accélérateur. Avec la plupart des contrôleurs de vélos électriques, l'accélérateur règle le RPM déchargé du moteur, donc une accélération de 50% ferait tourner le moteur à la moitié de sa vitesse. Avec un RPM plus élevé il n'y aurait plus de puissance moteur, tandis qu'avec un RPM plus faible, il y aurait la même puissance de sortie qu'avec une accélération complète. C'est assez intuitif, bien que cela signifie que l'amplitude totale de zéro à la puissance maximale peut avoir lieu sur une courte portion du mouvement complet d'accélération.  $\begin{array}{|l|}\hline \text{Trr} \mathbb{I} & \text{Pero} \text{Thr} \mathbb{I} \}\\ \hline 1.660 & \longleftrightarrow & \text{Rm} \\\hline \end{array}$ Tension d'entrée<br>
Tension d'entrée<br>
d'accélération pour<br>
démarrage de puissance<br>
Les seuils d'accélération minimum et maximum vous permettent de r

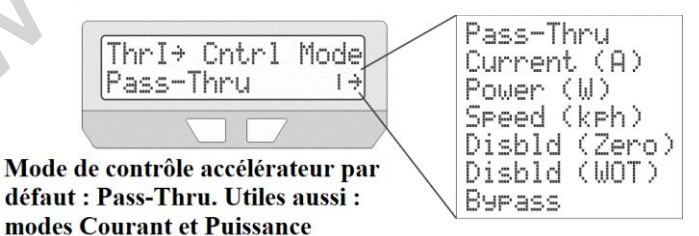

 $19 - \frac{1}{2}$ 

Autres options pour circonstances particulières seulement

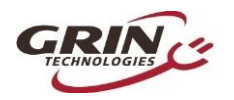

and a real of the contract of the contract of the contract of the contract of the contract of the contract of

Avec le CA3, vous pouvez convertir votre signal d'entrée en ampères ou en puissance d'accélération, de sorte à ce que l'accélérateur contrôle directement la puissance provenant de la batterie et reste constante même lorsque le véhicule accélère ou ralentit. L'avantage d'un signal d'accélération en ampère ou en watts est que la puissance du moteur est modulée sur toute l'amplitude de l'accélérateur, quelle que soit votre vitesse, facilitant le maintien d'un niveau de puissance lors des accélérations et décélérations de votre vélo selon le terrain.

L'utilisation d'un accélérateur à courant ou à puissance nécessite que les limites maximales de courant ou de puissance décrites dans la section 6.7 soient configurées selon les valeurs qui correspondent à votre contrôleur. Les autres modes d'accélération (Vitesse [*Speed*], Désactivé [*Disabled*], Dérivation [*Bypass*]) ont un usage diagnostique ou des applications spécifiques mais ne sont normalement pas utilisées pour contrôler un vélo électrique. L'austain d'aire de la contraite de la contraite de la contraite de la contraite de la contraite de de la contraite de de de la contrôleur.<br>Les autres mains de courant du de puissance décrites dans la section 6.7 soient c

#### **Accélérateur autocruise**

Ce paramétrage permet d'activer une forme de régulateur de vitesse en maintenant l'accélérateur immobile pendant 2 à 8 secondes au minimum. Après ce laps de temps, l'icône de l'accélérateur de l'écran principal clignotera, l'utilisateur pourra alors relâcher l'accélérateur et il restera actif à cette valeur. Il se désactive en réutilisant l'accélérateur ou en serrant les freins à coupure électrique.

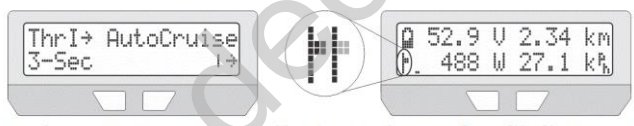

Ce mode peut être utile sur de longs trajets lorsqu'il est difficile de maintenir un niveau d'accélération, mais il a été largement détrôné par les capteurs PAS pour ceux qui souhaitent une assistance sans accélérateur.

# <span id="page-19-0"></span>*Paramétrage de la sortie d'accélération*

Le menu de la sortie d'accélération contient les détails de configuration pour le signal que le CA3 envoie au contrôleur de moteur, y compris le passage de la tension minimale à maximale et la vitesse maximale à laquelle le signal d'accélération peut augmenter ou diminuer.

De nombreux utilisateurs ayant de puissantes configurations voudront profiter de la limitation de la rampe d'accélération pour plus de fluidité et

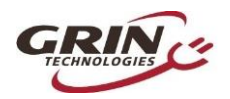

in Sunday Stranger

limiter les à-coups lors de l'activation de l'accélérateur. Les valeurs de rampe montante entre 0,3 et 1,0V/sec permettront un départ plus fluide, tandis que des valeurs plus élevées telles que 6 à 8V/sec offrent une réponse immédiate.

Le réglage de rampe du PAS permet un engagement de puissance plus lent/doux lors du pédalage tout en conservant une réponse rapide et énergique de l'accélérateur.

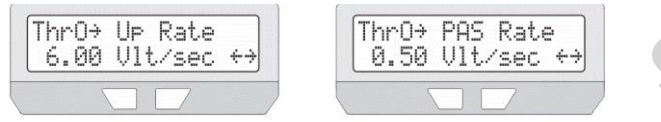

Il est également possible de configurer la sortie d'accélération comme un signal à pulsation de 1-2mS plutôt qu'un signal à tension variable, ce qui permet une compatibilité avec les contrôleurs de vitesse RC.

### <span id="page-20-0"></span>*Configuration des limitations de vitesse*

Le menu de limitation de vitesse contient des paramétrages relatifs à la limitation de puissance induite par le Cycle Analyst en fonction de la vitesse du véhicule. Cela comprend une vitesse d'assistance maximale, une vitesse minimale pour que la puissance fonctionne, et même une vitesse maximale qui ne s'applique que lorsque le cycliste utilise l'accélérateur sans pédaler.

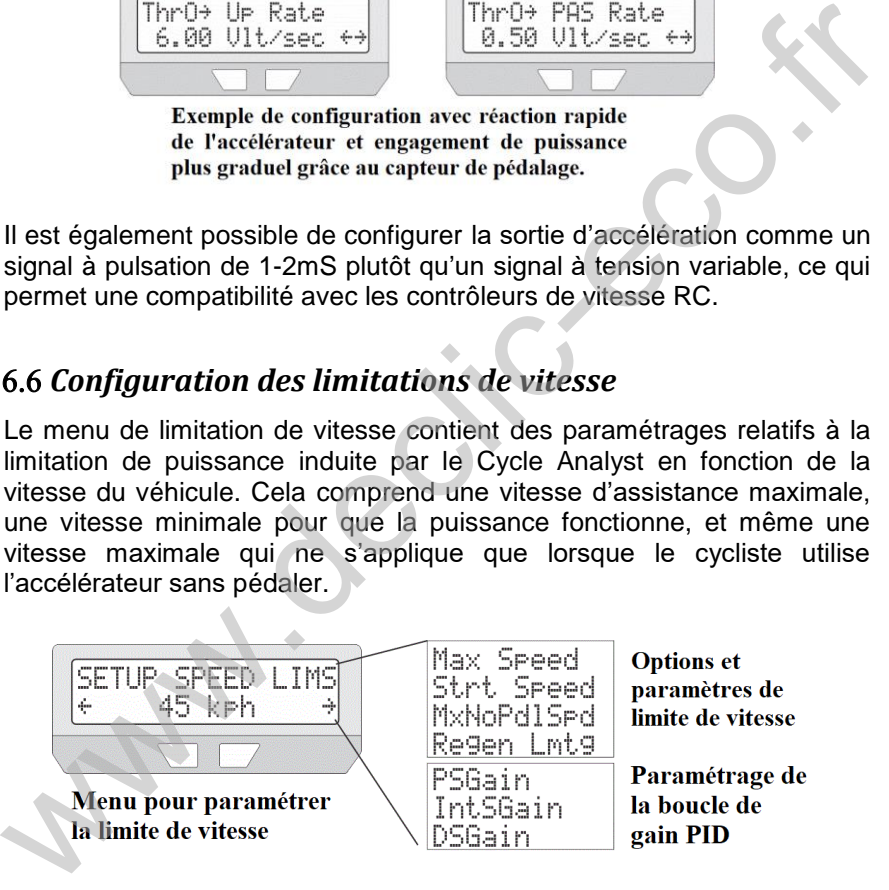

Ces fonctionnalités sont généralement utilisées pour se conformer aux régulations locales sur les vélos électriques stipulant une vitesse maximale d'assistance par moteur et parfois, une limitation différente lorsque l'on pédale et lorsque l'on utilise uniquement l'accélérateur. Le micrologiciel utilise un algorithme de contrôle PID à 3 termes pour permettre un retour fluide de la puissance du moteur lorsque la vitesse cible est atteinte sans oscillation. Les paramètres de rétroaction par défaut fonctionnent bien

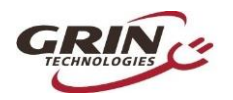

er and a straight of the contract of the contract of the contract of the contract of the contract of the contract of the contract of the contract of the contract of the contract of the contract of the contract of the contr

pour la plupart des systèmes de vélos électriques avec des contrôleurs PWM courants, mais il peut être nécessaire de les diminuer pour les vélos électriques puissants ou de les augmenter par un facteur de 2 ou 3 pour les vélos fonctionnant avec un contrôleur basé sur couple tels que le Phaserunner ou Baserunner.

L'utilisation d'une limitation de vitesse régénérative est une fonctionnalité utile pour les personnes voulant réguler leur vitesse en descendant une pente. Cela permet au système d'entrer automatiquement en mode régénératif proportionnel sans devoir activer les freins à coupure électrique lorsque la limite de vitesse est dépassée.

### <span id="page-21-0"></span>*Configuration des limitations de puissance*

Il y a plusieurs raisons d'utiliser un Cycle Analyst pour limiter la puissance d'un vélo électrique au-delà des limites initiales du contrôleur. Cela permet de réduire la sollicitation des cellules de la batterie pour une meilleure durée de vie, pour étendre l'amplitude d'une recharge, pour empêcher le déclenchement involontaire de surtension d'un circuit BMS, pour limiter la surchauffe du moteur et pour réduire la sollicitation mécanique de la transmission sur des moteurs pédaliers.

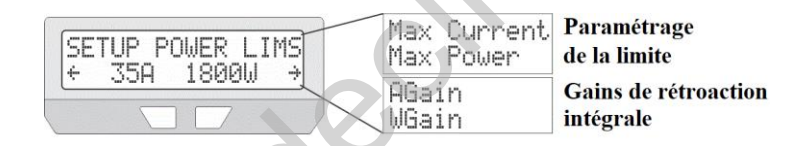

La puissance peut être limitée soit par une limite de courant de la batterie en ampères, soit par une limite de puissance en watts. Les deux ont des effets similaires, bien qu'avec une limitation en ampères, la puissance déclinera selon l'épuisement et la baisse de tension de la batterie, tandis qu'avec une limitation en watts, elle restera constante. En général, l'utilisation d'une limite en ampères est la plus adaptée lorsque le but est de protéger la batterie, tandis qu'une limite en watts a plus de sens lorsque vous souhaitez protéger le moteur ou la transmission mécanique. Figure de l'alimite de vitesse est dépassée.<br>
6.7 Configuration des limitations de puissance<br>
Il y a plusieurs raisons d'utiliser un Cycle Analyst pour limiter la puissance<br>
d'un véo électique au-delà des limitations de pu

Lorsque le CA limite la puissance car l'une de ces limitations est active, l'écran de diagnostics fait apparaître les indicateurs correspondants **a** ou **w** en majuscules. Si à ce stade la puissance de sortie devient saccadée et oscille, c'est un signe que le terme de gain de rétroaction associé doit être baissé jusqu'à ce que le comportement redevienne régulier comme l'indiqueront les termes de rétroaction WGain et AGain.

Si vous ne souhaitez pas de limitation, ces valeurs doivent rester à leurs valeurs élevées par défaut (99 ampères et 9990 watts) où elles n'entreront pas en jeu.

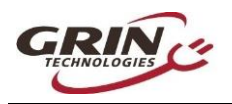

er and a group of the company of the company of the company of the company of the company of the company of the company of the company of the company of the company of the company of the company of the company of the compa

#### <span id="page-22-0"></span>*Paramétrage du capteur PAS et du capteur de couple*

Le paramétrage d'un capteur PAS nécessite de donner au CA3 des détails sur le type d'appareil PAS connecté ainsi que sur la façon dont il faut répondre à l'impulsion de pédalage.

L'écran de configuration du PAS montre l'état des deux signaux numériques du PAS, avec une flèche à côté des lettres « P » et « D ». Lorsque vous tournez le pédalier, l'un ou les deux signaux devraient changer de direction. Si seule la flèche « P » change de direction, vous avez un capteur PAS à un fil, tandis que s'il y a une alternance entre le « P » et le « D », vous avez un capteur (en quadrature) à deux fils. Le nombre de pôles PAS doit être équivalent au nombre de fois où le signal alterne en un tour complet du pédalier.

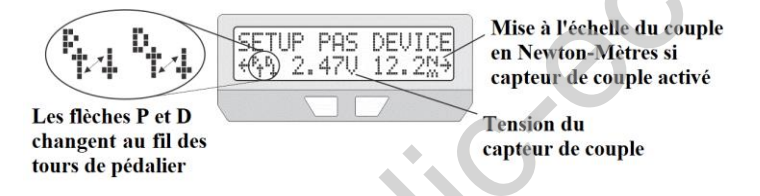

L'écran montre également la tension provenant du capteur de couple. Sur la plupart des systèmes de couple, cette tension varie entre 1 et 2,5V puis augmente ou diminue lorsque vous appliquez une force sur les pédales. Sans capteur de couple, la tension augmentera jusqu'à près de 5V. Configurer un dispositif PAS de base consiste à déterminer le nombre de pôles PAS et le sens de direction avant/arrière. Le bon paramétrage de la Polarité de Direction varie avec l'installation, selon si le capteur est installé sur la pédale gauche ou droite. Si le CA affiche un RPM humain lorsque les pédales tournent vers l'arrière et non lorsqu'elles tournent vers l'avant, alors la polarité de direction doit être inversée. Lorsque vous courinez le pédaler, l'un ou les deux signaux devraient<br>
avez un capteur PAS à un fil, tandis que s'il y a une alternation, vous<br>
avez un capteur PAS à un fil, tandis que s'il y a une alternation, vous<br>
avez

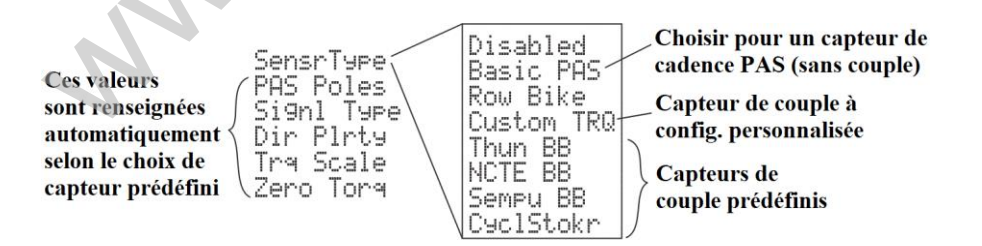

Avec un capteur de couple, le CA doit également connaître la tension lorsqu'il n'y a pas de couple sur les pédales et de quelle façon cette tension

 $23 - \frac{23}{200}$ 

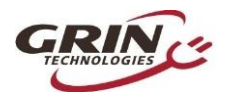

er og strande og strande og strande og strande og strande og strande og strande og strande og strande og strande og strande og strande og strande og strande og strande og strande og strande og strande og strande og strande

augmente lorsqu'un couple est utilisé.

Sans cela, il n'affichera pas une mesure précise de la puissance humaine appliquée et ne sera pas capable de transformer la force apportée par le cycliste en une puissance de moteur proportionnelle.

Heureusement, il y a plusieurs capteurs de couple préconfigurés dans le menu de configuration du CA3.1 qui chargeront les bonnes valeurs par défaut pour ce type de capteur. La plupart des utilisateurs sélectionnent leur type de capteur dans le menu sans connaître les détails du signal.

### <span id="page-23-0"></span>*Configuration du PAS*

Le menu de configuration du PAS détermine la façon dont le CA3 répond aux signaux reçus par le capteur sur la pédale. Trois types de contrôle PAS sont disponibles :

• **Mode de base (Pwr) :** Dans ce mode, le CA3 essaie de produire une puissance constante en watts lorsqu'un pédalage est détecté ; cette puissance peut être augmentée ou diminuée proportionnellement au RPM de pédalage. Il s'agit du mode d'assistance de pédalage le plus courant avec les capteurs PAS de base.

• **Mode de base (ThO) :** Il s'agit d'une approche assez différente du PAS où c'est la tension de sortie d'accélération que l'on maintient à une valeur constante plutôt que le niveau de puissance visé. Avec des contrôleurs de moteurs PWM normaux, ce mode a pour conséquence que chaque point du PAS a une vitesse approximative plutôt qu'une puissance de moteur. 6.9 Configuration du PAS<br>
Le menu de configuration du PAS détermine la façon dont le CA3 répond<br>
aux signaux reçus par le capteur sur la pédale. Trois types de contrôle<br>
PAS sont disponibles :<br>
• **Mode de base (Pwr)** : Da

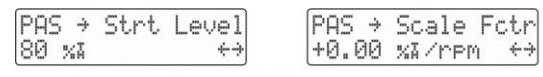

Mode accélérateur PAS de base, choix du %accélération plutôt que de la puissance

• **Couple :** Ce mode n'est disponible que si un capteur de couple est configuré dans le paramétrage du PAS. Lorsqu'il est sélectionné, le CA3 tente de reproduire à l'identique la

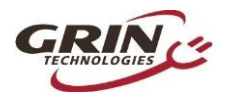

real real property of the contract of the contract of the contract of the contract of the contract of the contract of the contract of the contract of the contract of the contract of the contract of the contract of the cont

### *Manuel Utilisateur Cycle Analyst V3.1*  **Rév 1.0**

puissance humaine reçue par les pédales sous forme de puissance moteur sur la roue, apportant un contrôle de couple proportionnel. Le niveau d'assistance est déterminé par un multiplicateur de la puissance humaine. Pour la plupart des cyclistes, le bon multiplicateur se situe entre 2X et 4X la puissance humaine. Dans ce cas, le paramètre *Start Level* détermine un effort humain minimum requis avant que le moteur n'entre en action.

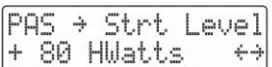

Avec chacun des 3 modes PAS, vous pouvez régler le moment où le PAS entre en action par rapport au début du pédalage et combien de temps il dure après l'arrêt du pédalage. Pour cela, il faut modifier le démarrage du PAS (*PAS Start*) et les seuils d'arrêt (*Stop Thresholds*).

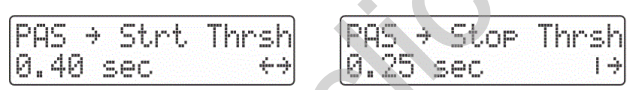

Le Cycle Analyst ne perçoit pas votre vitesse réelle de façon continue, il reçoit plutôt un signal d'impulsion à chaque fois qu'un nouvel aimant du PAS passe au niveau du capteur. Plus vous pédalez vite, plus le temps entre ces signaux est court.

Lorsque l'on commence à pédaler à partir du point mort, les pédales commencent à tourner lentement et le temps entre chaque signal peut être assez long, par conséquent, il peut y avoir un délai avant que la puissance du moteur soit engagée. Plus le temps du seuil de départ du PAS est long, plus il y a de chances que l'assistance démarre dès les premiers signaux d'impulsion. Cependant, si la valeur est trop grande, des secousses accidentelles sur les pédales peuvent causer de courtes salves de puissance moteur inattendues, même lorsque les pédales ne tournent pas. Pour la plupart des configurations, une valeur de seuil de départ correcte se situe entre 0,25 et 0,4 seconde. www.declic-eco.fr

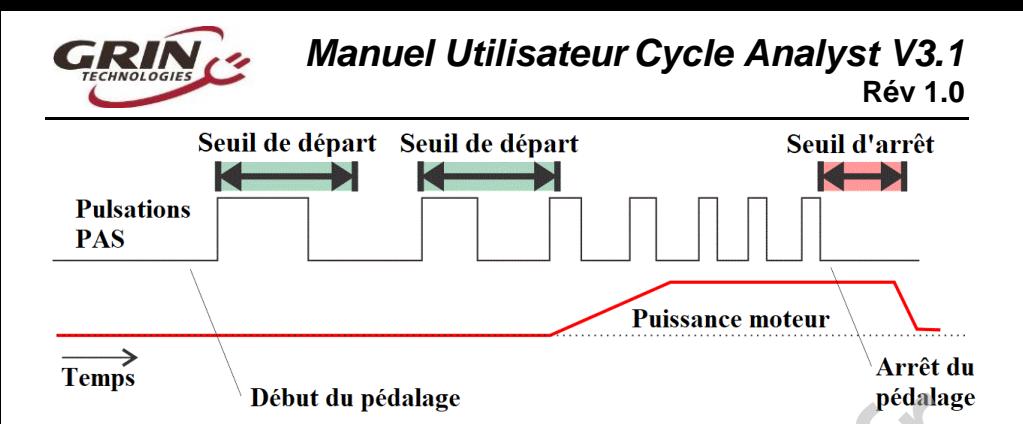

Lorsque le système est alimenté pendant que le cycliste pédale, le CA3 a besoin de savoir pendant combien de temps il doit continuer à alimenter le moteur en attendant le prochain signal d'impulsion du PAS. Cela est contrôlé par le paramétrage du seuil d'arrêt. Une valeur basse permettra une coupure nette de la puissance du moteur, mais trop basse, elle causera des coupures imprévues lors d'un pédalage à faible RPM. Pour la plupart des configurations, la valeur de seuil d'arrêt doit être entre 0,15 et 0,3 seconde. The metallity is the contract of the set of the metallity of the metallity of the set of the set of the set of the metallity of the metallity of the metallity of the metallity of the proposition of the proposition of the

Dans tous les cas, les capteurs PAS à nombre de pôles élevés ont l'avantage de permettre de très courts délais de réponse au pédalage.

#### <span id="page-25-0"></span>*Capteur de température*

range of the contract of the contract of the contract of the contract of the contract of the contract of the contract of the contract of the contract of the contract of the contract of the contract of the contract of the c

Le Cycle Analyst a une entrée à 2 broches prévue pour détecter la température du moteur. De nombreux moteurs Grin ont une thermistance CTN 10K (constante beta de 3900) pré-câblée au stator qui peut être connecté au CA3 par un câble de rallonge à 2 fils. Le logiciel embarqué prend en charge la plupart des circuits intégrés de capteur linéaire de température à l'aide d'un facteur de décalage et d'échelle personnalisés.

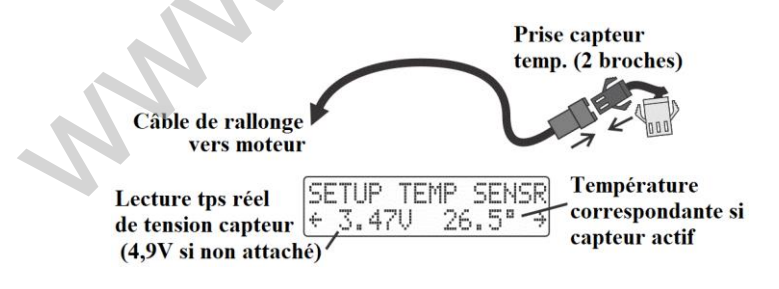

Le Cycle Analyst réduit automatiquement la puissance de sortie du système lorsque la température dépasse le seuil maximum. Pour cela, il adapte la limite de courant du point maximum jusqu'à zéro ampère au fur et à mesure que la température augmente au-delà du seuil maximum.

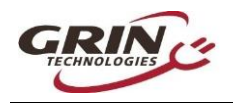

90 °C

120 °C

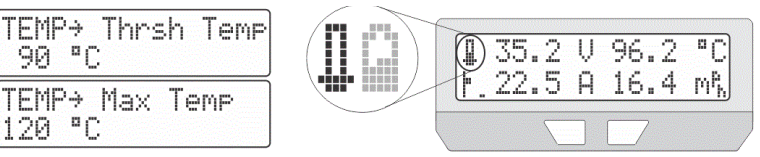

Régulation thermique active. L'icône du 888888 thermomètre va de la température min. à max.

Lorsque la régulation de température est activée, une icône de thermomètre clignote en alternance avec l'icône d'état de charge de la batterie sur l'écran principal et le drapeau **T** est actif sur l'écran de diagnostic.

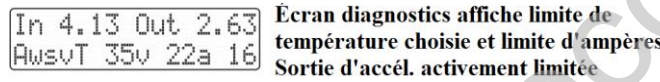

En général, la plupart des moteurs de moyeux peuvent supporter une température interne jusqu'à 150 °C pour une courte durée sans subir de dommages au niveau de l'isolation ou provoquer une démagnétisation, mais il est recommandé à la fois pour la fiabilité et l'efficacité du moteur, de maintenir la température interne en-dessous de 110-120 °C. Lorsque la régulation de température est activée, une icône de<br>thermomètre clignote en alternance avec l'icône d'état de charge de la<br>batterie sur l'écran principal et le drapeau **T** est actif sur l'écran de<br>diagnostic.<br>

### <span id="page-26-0"></span>*Configuration d'entrées de contrôle auxiliaires*

L'entrée auxiliaire du Cycle Analyst permet au cycliste de régler les paramètres en route, sans devoir entrer dans le menu de configuration de l'appareil. Cette configuration est généralisée sur les vélos qui possèdent des capteurs de couple ou capteurs PAS pour régler le niveau d'assistance tout en roulant.

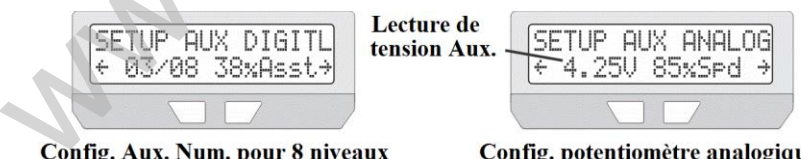

era a contra a contra a contra a contra a contra a contra a contra a contra a contra a contra a contra a contra a contra a contra a contra a contra a contra a contra a contra a contra a contra a contra a contra a contra a

Il y a trois types d'entrées auxiliaires qui peuvent se brancher au connecteur à 3 broches du CA3. Un ensemble de boutons pour un réglage plus/moins, un potentiomètre analogique pour un réglage continu et un interrupteur à 3 positions pour 3 réglages distincts.

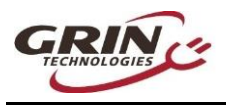

er and a straight of the contract of the contract of the contract of the contract of the contract of the contract of the contract of the contract of the contract of the contract of the contract of the contract of the contr

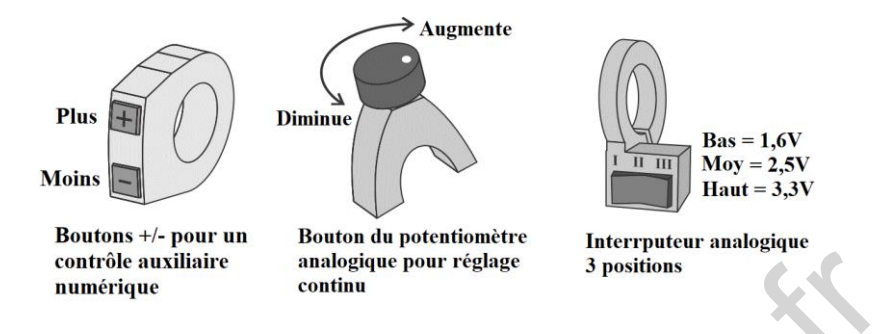

Chacune de ces entrées auxiliaires peut être configurée pour régler la vitesse du véhicule, la limite de puissance, la limite d'ampères, la sortie d'accélération maximale ou le niveau d'assistance de pédalage. Lorsque l'entrée auxiliaire est réglée en roulant, une fenêtre pop-up indique la nouvelle valeur au cycliste, avant de revenir à un affichage normal.

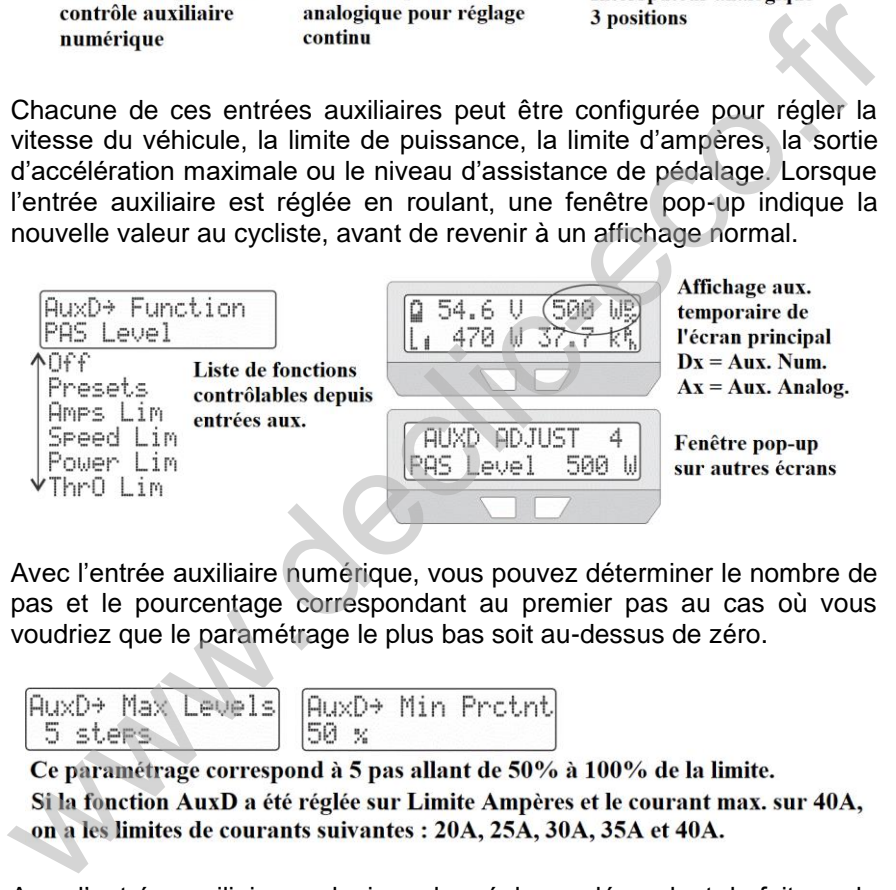

Avec l'entrée auxiliaire numérique, vous pouvez déterminer le nombre de pas et le pourcentage correspondant au premier pas au cas où vous voudriez que le paramétrage le plus bas soit au-dessus de zéro.

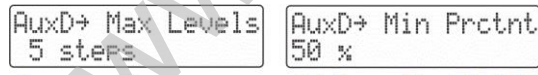

Avec l'entrée auxiliaire analogique, les réglages dépendent du fait que le contrôle est un interrupteur à 2 ou 3 positions ou un potentiomètre réglable en continu. Le CA3 part du principe que chaque position de l'interrupteur produit une tension dans la gamme suivante.

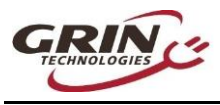

range of the contract of the contract of the contract of the contract of the contract of the contract of the contract of the contract of the contract of the contract of the contract of the contract of the contract of the c

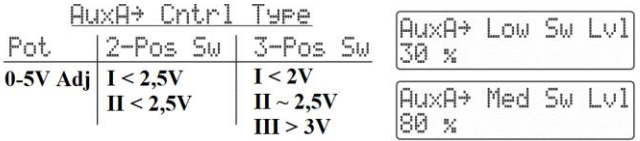

Le mode potentiomètre échelonne la limite automatiquement de 0 - 100%. Avec des interrupteurs à 2 ou 3 positions, la gamme de tension analogique est cartographiée pour changer de position et le pourcentage de limite correspondant peut être réglé par l'utilisateur.

Les boutons auxiliaires numériques possèdent des connecteurs à 3 broches mâle et femelle qui permettent le chaînage d'un potentiomètre analogique ou d'un interrupteur à 3 positions en même temps que les boutons numériques. Cela permet de contrôler indépendamment deux paramètres de limitation à partir du guidon, un avec le contrôle numérique et l'autre avec le contrôle analogique.

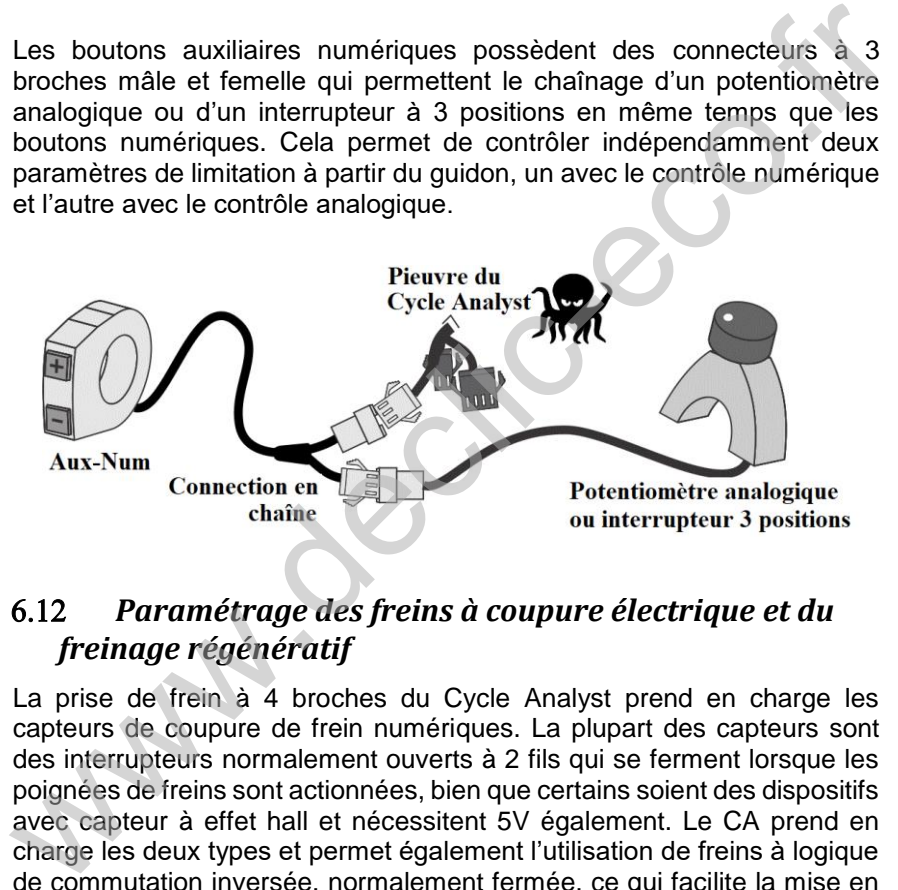

#### <span id="page-28-0"></span> *Paramétrage des freins à coupure électrique et du freinage régénératif*

La prise de frein à 4 broches du Cycle Analyst prend en charge les capteurs de coupure de frein numériques. La plupart des capteurs sont des interrupteurs normalement ouverts à 2 fils qui se ferment lorsque les poignées de freins sont actionnées, bien que certains soient des dispositifs avec capteur à effet hall et nécessitent 5V également. Le CA prend en charge les deux types et permet également l'utilisation de freins à logique de commutation inversée, normalement fermée, ce qui facilite la mise en place d'un système de coupure personnalisé.

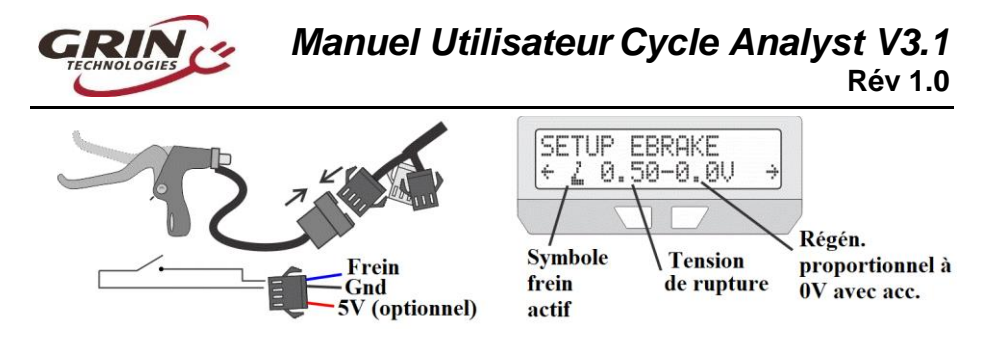

Lorsque les freins sont actionnés, un levier de frein animé remplace l'indicateur d'accélération sur l'écran principal et la tension de sortie d'accélération au contrôleur diminue jusqu'à la tension de rupture, coupant effectivement la puissance du moteur.

Avec les contrôleurs Grin et quelques modèles d'autres marques, la gamme du signal d'accélération de 0,0V à 0,8V est cartographiée pour effectuer un freinage régénératif proportionnel. Cette cartographie permet au CA3 de réguler le freinage du moteur sur le même signal de sortie d'accélération. Lorsque la fonctionnalité de freinage régénératif proportionnel est activée, la tension de rupture définit la force de freinage de base lors de l'utilisation des freins, l'accélérateur peut alors moduler le freinage jusqu'à son maximum (équivalent d'une sortie de 0,0V). L'existe in the transference of the treat and the proposed of the contract the control in the control of the control and the control of the control of the control of the control of the control of the control of the contro

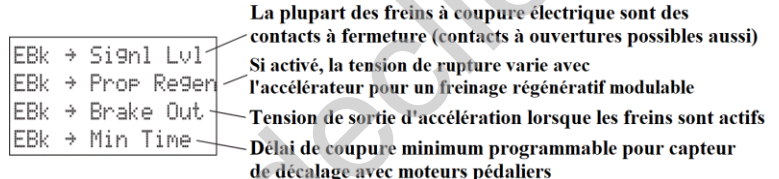

Il existe aussi un paramétrage pour le temps de freinage minimum qui permet d'utiliser le levier de frein pour couper le capteur de pédalage dans le cas des moteurs pédaliers. Il est possible de brancher un capteur de décalage directement à la prise des freins ou alors, actionner brièvement les freins avant de changer de vitesse. Le CA gardera la coupure de moteur active pendant le paramétrage du temps minimum pour que le changement de vitesse soit terminé avant que le courant ne soit réactivé.

#### <span id="page-29-0"></span> *Paramétrage de la résistance de shunt à détection de courant*

Le Cycle Analyst détecte le courant et la puissance passant par votre système en observant la petite baisse de tension à travers une résistance de shunt. Cela lui permet de fonctionner sur une large gamme de niveaux de puissance, du pedelec à 200 watts aux voitures électriques à 50kW. Il est essentiel de déterminer la valeur RShunt dans le CA pour qu'elle corresponde à la résistance de détection connectée pour une lecture

in Surenzo San Surenzo

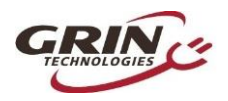

précise des watts, ampères et ampères-heures.

La résistance de shunt est configurée dans le menu de configuration de la calibration et la valeur du courant est affichée sur l'écran d'aperçu.

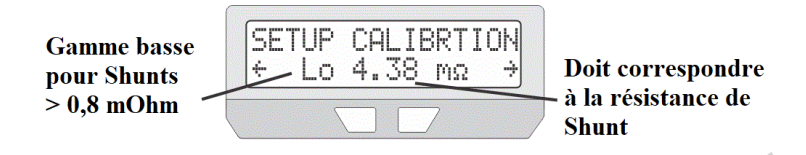

Pour les systèmes qui sont directement branchés au contrôleur de moteur, la valeur de RShunt calibré doit être imprimée sur l'étiquette du contrôleur.

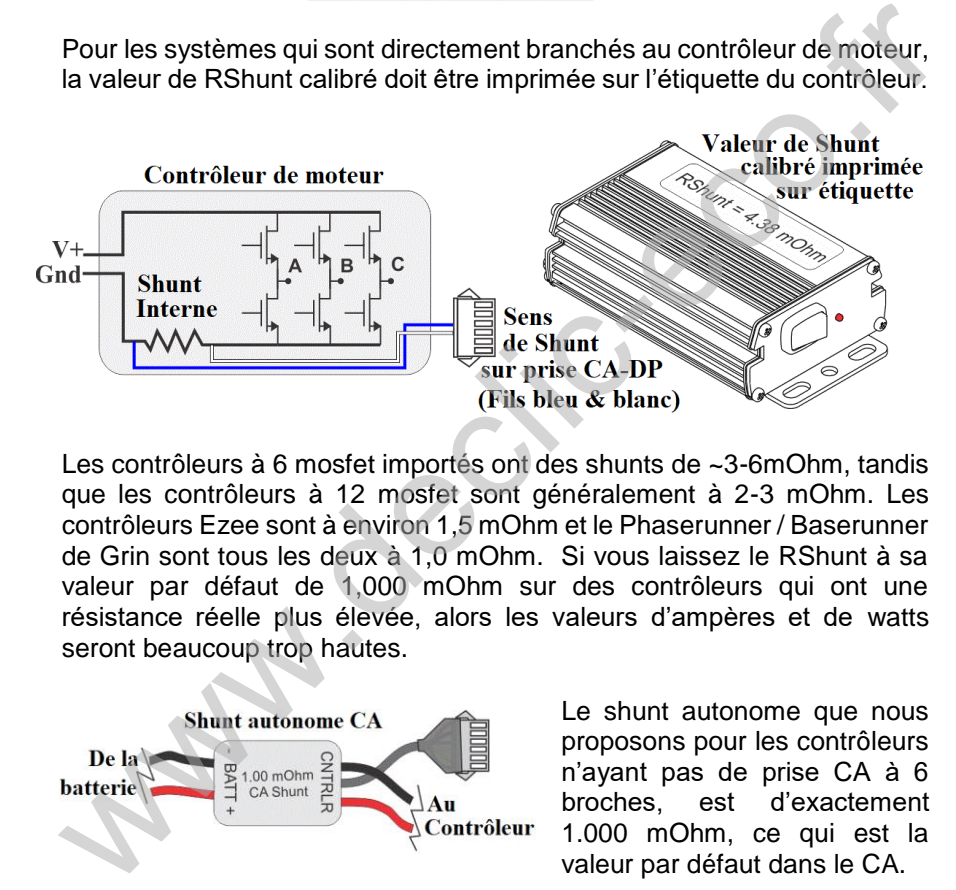

Les contrôleurs à 6 mosfet importés ont des shunts de ~3-6mOhm, tandis que les contrôleurs à 12 mosfet sont généralement à 2-3 mOhm. Les contrôleurs Ezee sont à environ 1,5 mOhm et le Phaserunner / Baserunner de Grin sont tous les deux à 1,0 mOhm. Si vous laissez le RShunt à sa valeur par défaut de 1,000 mOhm sur des contrôleurs qui ont une résistance réelle plus élevée, alors les valeurs d'ampères et de watts seront beaucoup trop hautes.

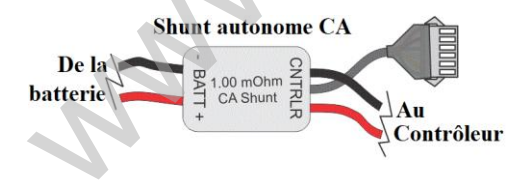

Le shunt autonome que nous proposons pour les contrôleurs n'ayant pas de prise CA à 6 broches, est d'exactement 1.000 mOhm, ce qui est la valeur par défaut dans le CA.

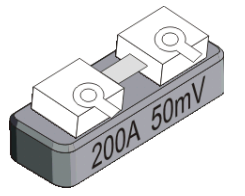

range of the contract of the contract of the contract of the contract of the contract of the contract of the contract of the contract of the contract of the contract of the contract of the contract of the contract of the c

Les résistances de shunt à courant élevé pour les véhicules électriques plus gros n'indiquent généralement pas leur classification en mOhm. Ils sont caractérisés par le courant qui produira une lecture complète sur un galvanomètre de 50mV (la plupart) ou 100mV. Pour calculer le RShunt à partir

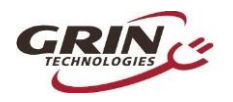

de l'un de ces appareils, divisez la valeur totale mV du shunt par les ampères. Par exemple, une unité à 200A 50mV a une valeur RShunt de :

#### **50mV / 200A = 0,250 mOhm**

À noter que les résistances de shunt sont de gros blocs de métal qui, sur de courtes durées, peuvent supporter bien plus de courant que leur courant nominal. Ne soyez pas inquiets si vous avez un shunt de 75A mais obtenez des pointes de courant de 150 ou 200A, en général ça va très bien.

La plupart des shunts à courant élevé seront de moins de 0,8 mOhm et le Cycle Analyst doit être configuré en mode High Range (0,1A) pour les accueillir. Le mode High Range affichera la puissance en kilowatts plutôt qu'en watts et un courant plus proche de 0,1A que de 0,01A.

#### **Zero Ampères**

Si le Cycle Analyst montre continuellement une petite puissance positive ou négative, même lorsque le moteur ne tourne pas, cela signifie qu'il doit être réétalonné pour recalibrer le point de référence sans courant.

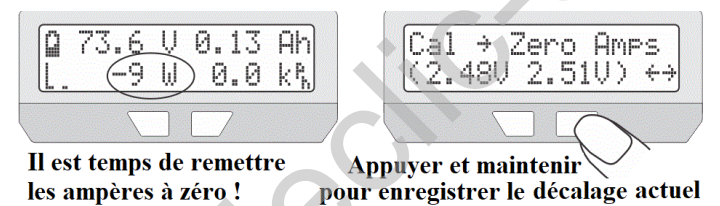

Pour cela, appuyez et maintenez le bouton lors de la configuration « Zéro Ampères » (*Zero Amps*). L'écran donne la tension de sortie réelle des deux amplificateurs de détection de courant qui doivent tous les deux être d'environ 2,50V. Si les tensions résultantes sont très éloignées de cette valeur, cela indique généralement une mauvaise connexion sur l'un ou l'autre des fils de détection du shunt (S+ et S-, respectivement blanc et bleu). blen.<br>
La plupart des shunts à courant élevé seront de moins de 0,8 mOhm et le<br>
Cycle Analyst doit être configuré en mode High Range (0,1A) pour les<br>
accueillir. Le mode High Range affichera la puissance en kilowatts plut

# <span id="page-31-0"></span>*Utilisation des préréglages*

er og strande og strande og strande og strande og strande og strande og strande og strande og strande og strande og strande og strande og strande og strande og strande og strande og strande og strande og strande og strande

Le mode préréglage est utile aux cyclistes souhaitant un raccourci pour alterner rapidement parmi trois groupes préconfigurés de limitations de puissance, limitations de vitesse et paramètres du mode PAS/accélérateur. Ce mode est couramment utilisé pour les vélos en mode route ou tout terrain, ou pour alterner entre divers niveaux d'économie de puissance ou de haute puissance.

 $32 - \frac{32}{2}$ 

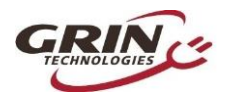

er and a group of the company of the company of the company of the company of the company of the company of the company of the company of the company of the company of the company of the company of the company of the compa

# *Manuel Utilisateur Cycle Analyst V3.1*  **Rév 1.0**

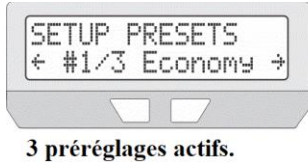

**Actuellement en #1** appelé "Economy"

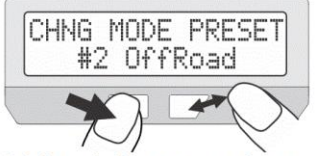

Maintenir bouton gauche en appuvant sur bouton droit pour changer de préréglage

Dans le menu de configuration, pour chaque préréglage, les paramètres qui peuvent être personnalisés sont identifiés par les quatre tirets sous les flèches de navigation Les paramètres ne faisant pas apparaître ces tirets sont généraux et s'appliquent à tous les préréglages. Un nom optionnel peut être choisi pour chaque préréglage parmi une liste pour en faciliter l'identification.

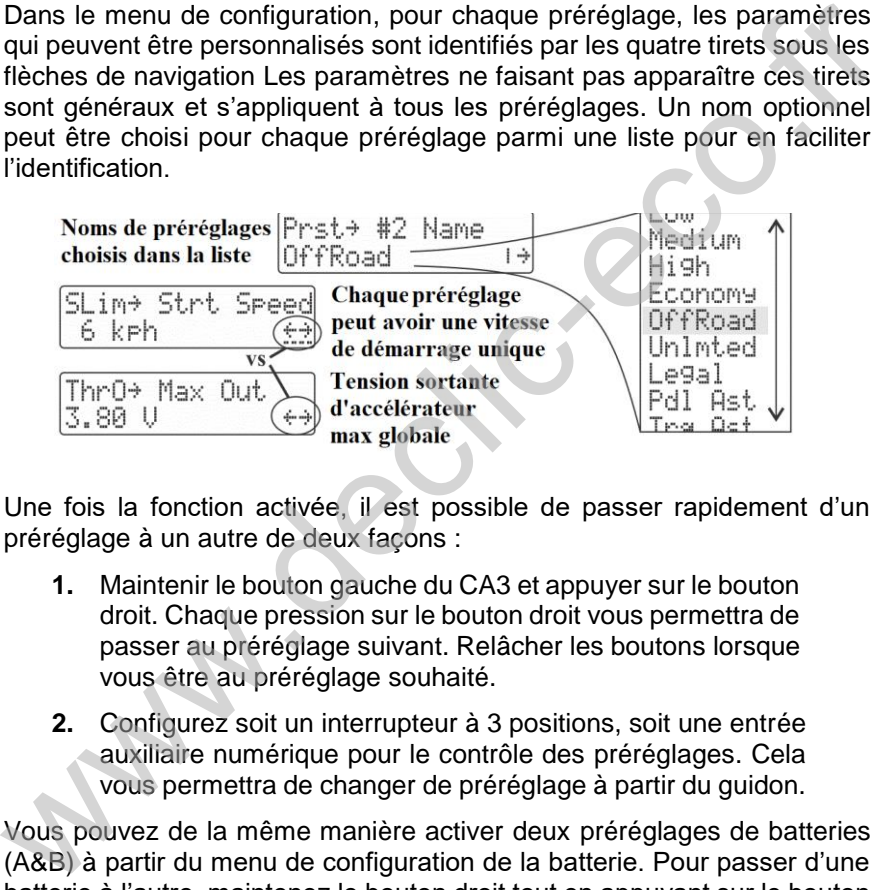

Une fois la fonction activée, il est possible de passer rapidement d'un préréglage à un autre de deux façons :

- **1.** Maintenir le bouton gauche du CA3 et appuyer sur le bouton droit. Chaque pression sur le bouton droit vous permettra de passer au préréglage suivant. Relâcher les boutons lorsque vous être au préréglage souhaité.
- **2.** Configurez soit un interrupteur à 3 positions, soit une entrée auxiliaire numérique pour le contrôle des préréglages. Cela vous permettra de changer de préréglage à partir du guidon.

Vous pouvez de la même manière activer deux préréglages de batteries (A&B) à partir du menu de configuration de la batterie. Pour passer d'une batterie à l'autre, maintenez le bouton droit tout en appuyant sur le bouton gauche.

Il est important de se rappeler que lorsque vous modifiez certains paramètres dans le menu de configuration, vous ne modifiez que la valeur du préréglage sélectionné à ce moment-là. Pour modifier les valeurs des autres préréglages, vous devez d'abord passer au préréglage souhaité.

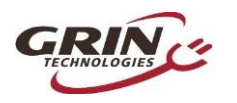

and a real of the contract of the contract of the contract of the contract of the contract of the contract of

# <span id="page-33-0"></span>*Personnalisation d'affichage*

Le CA3.1 offre diverses options pour personnaliser l'écran et afficher uniquement les informations pertinentes selon la configuration et l'utilisateur. Chacun de ces 12 écrans peut être masqué, que l'on soit en mouvement ou à l'arrêt. De nombreux champs de l'écran principal peuvent être définis par l'utilisateur et il est possible d'activer un retour automatique à l'écran principal après une courte durée sans devoir revenir à l'écran d'accueil.

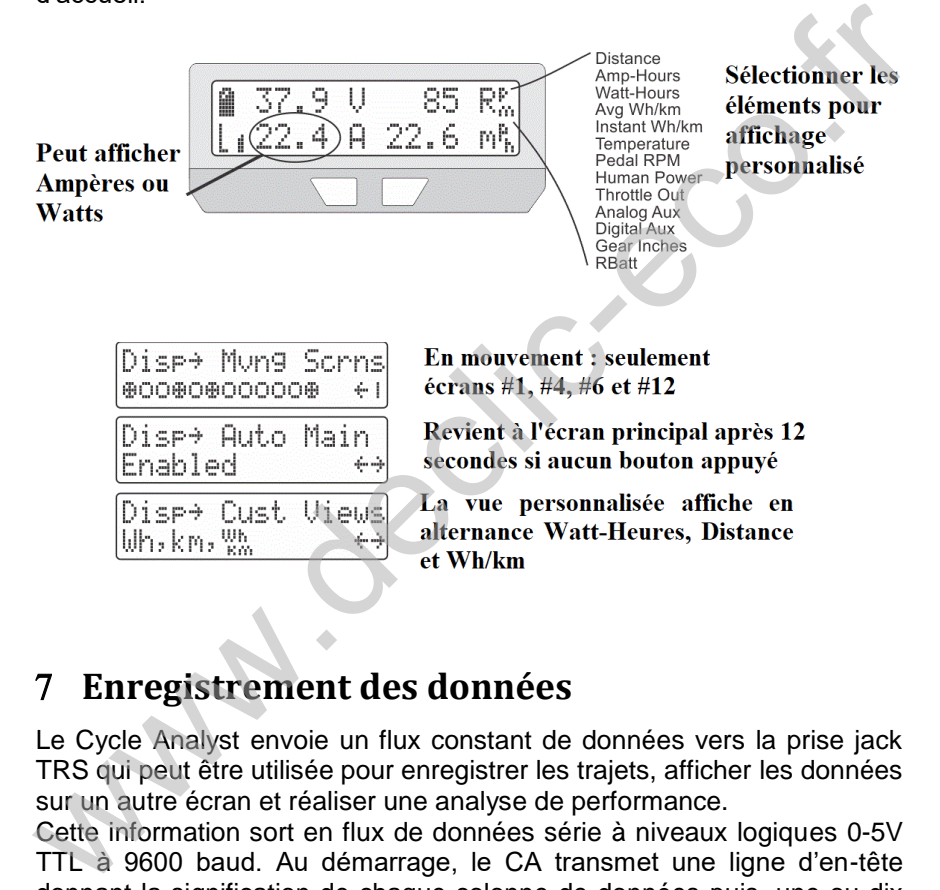

# <span id="page-33-1"></span>**Enregistrement des données**

Le Cycle Analyst envoie un flux constant de données vers la prise jack TRS qui peut être utilisée pour enregistrer les trajets, afficher les données sur un autre écran et réaliser une analyse de performance.

Cette information sort en flux de données série à niveaux logiques 0-5V TTL à 9600 baud. Au démarrage, le CA transmet une ligne d'en-tête donnant la signification de chaque colonne de données puis, une ou dix fois par seconde (selon le paramétrage dans *Miscellaneous->Data Rate setting*) il donne la ligne de données correspondante.

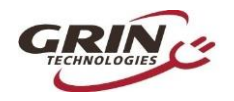

er andere generaliste beste beste beste beste beste beste beste beste beste beste beste beste beste beste beste beste beste beste beste beste beste beste beste beste beste beste beste beste beste beste beste beste beste be

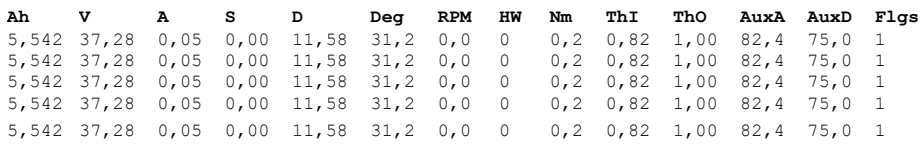

La colonne Flgs (drapeaux) à la fin du tableau, commence par le mode de préréglage actuel (#1 dans cet exemple) et utilise ensuite des lettres (A,W,s,S,V,T) pour indiquer des limites actives comme sur l'écran de diagnostics, ou un « B » pour indiquer si les freins sont activés, ou un « X » pour indiquer un problème avec l'accélérateur.

Chaque ligne de données est envoyée au format ASCII avec tabulations, facilitant la visualisation des données dans un éditeur de texte ou une feuille de calcul. Les valeurs transmises sont les mêmes données moyennes que celles présentées sur l'écran du CA. Lors de l'enregistrement rapide à 10Hz, il est recommandé de régler le paramètre d'affichage moyen à 0,08 seconde pour que chaque valeur enregistrée soit unique et pas répétée.

Grin offre un câble adaptateur USB➡TTL pour transmettre ces informations directement à un ordinateur avec un programme adapté ou à un smartphone compatible USB OTG. Sinon, tout câble convertisseur série avec un brochage TRS devrait fonctionner, tout comme un convertisseur série - bluetooth.

A l'heure actuelle nous ne produisons pas d'application logicielle conçue pour l'enregistrement et l'affichage graphique de ces informations en temps réel, bien que des programmes gratuits soient disponibles sur toutes les plateformes pour afficher et enregistrer des données en série. Grin produit un appareil (le Cycle Analogger) qu'il suffit de brancher au CA pour enregistrer facilement des données, et éventuellement des données GPS, directement sur une carte mémoire SD. (A,w, s,S, v,1) pour indique des imites aimes actives contine sur iecran de<br>diagnostics, ou un « B » pour indiquer si les freins sont activés, ou un « X »<br>pour indiquer un problème avec l'accélérateur.<br>Chaque ligne de don

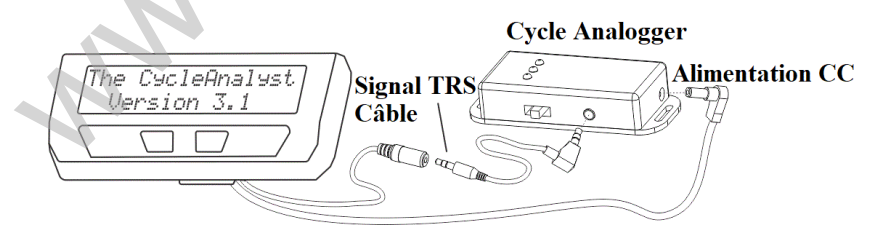

Les données enregistrées à partir du CA (récupérées par l'Analogger ou autre dispositif) peuvent ensuite être analysées et visualisées en ligne avec notre application en ligne [Trip Analyzer.](https://www.ebikes.ca/tools/trip-analyzer.html)

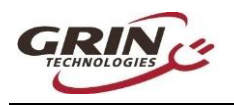

range of the contract of the contract of the contract of the contract of the contract of the contract of the contract of the contract of the contract of the contract of the contract of the contract of the contract of the c

# *Manuel Utilisateur Cycle Analyst V3.1*  **Rév 1.0**

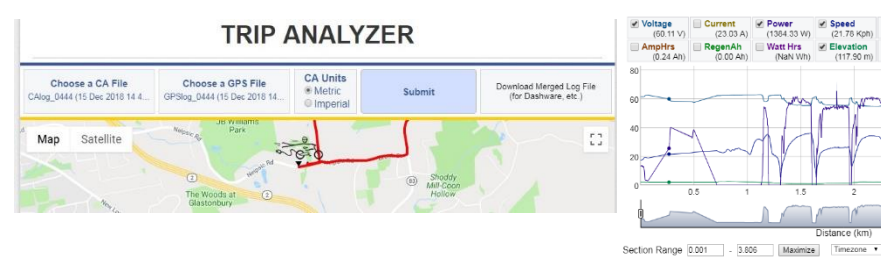

Cette application en ligne a également la possibilité de télécharger et de fusionner un fichier GPS avec code NMEA correspondant pour montrer la consommation à différents points d'un trajet.

# <span id="page-35-0"></span>**Logiciel de configuration**

Le Logiciel de configuration du Cycle Analyst est disponible pour Windows, MacOS, et Linux, et vous permet de paramétrer le CA3 sur ordinateur plutôt que sur l'interface de l'appareil. Le logiciel vous permet aussi de mettre à jour le micrologiciel du Cycle Analyst et de charger divers micrologiciels aux utilités spécifiques tels que le code Solar CA ou le code GPS.

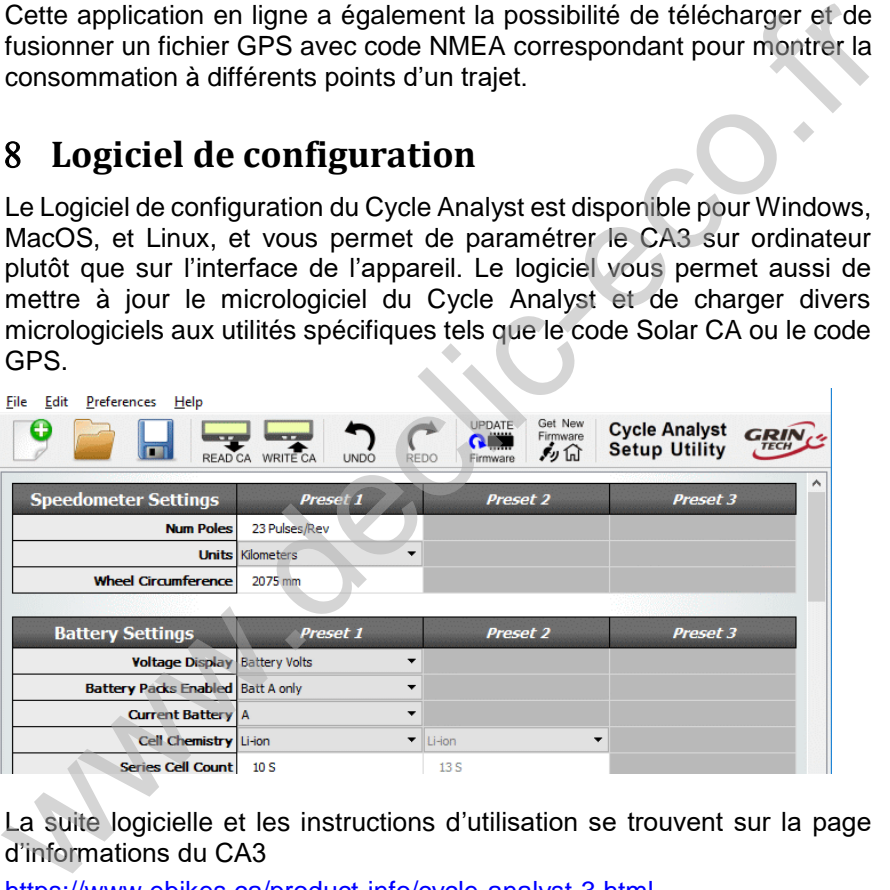

La suite logicielle et les instructions d'utilisation se trouvent sur la page d'informations du CA3

<https://www.ebikes.ca/product-info/cycle-analyst-3.html>

Même si vous n'utilisez pas le logiciel de configuration pour installer de nouveaux paramètres sur votre appareil, il reste très utile pour apprendre en détails la fonction de chaque paramètre de votre CA. Lorsque vous ferez passer la souris sur chaque paramètre, une infobulle détaillée apparaîtra, elles peuvent toutes être consultées dans le menu *Help*-> *Help* (Aide-> Aide).

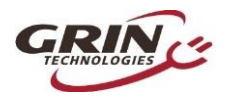

er and a group of the contract of the contract of the contract of the contract of the contract of the contract of the contract of the contract of the contract of the contract of the contract of the contract of the contract

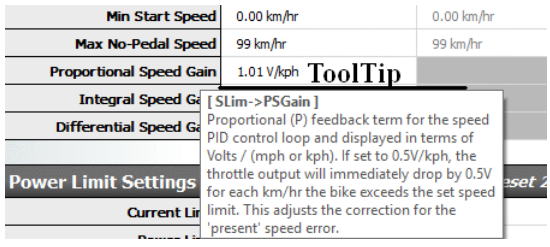

Il existe des éléments qui ne peuvent être modifié qu'à partir du logiciel et non sur l'appareil. Ces éléments se trouvent dans la catégorie OEM. L'utilisateur a la possibilité de les masquer dans le menu de configuration et peut également définir une limite maximale de puissance, de vitesse et de courant.

# <span id="page-36-0"></span>**Erreurs communes**

Le Cycle Analyst est plutôt robuste et (selon nous) assez intuitif. Mais il y a quelques erreurs d'utilisation fréquentes qu'il vaut mieux mentionner dès le départ.

- **1. Connecter l'accélérateur au contrôleur et non au CA3 :** Si on laisse l'accélérateur branché au contrôleur, la sortie d'accélération sera à son minimum et l'emportera sur l'accélérateur connecté. Résultat : très peu de puissance voire aucune lorsque l'accélérateur est en marche.
- **2. Utiliser un capteur PAS qui ne peut pas supporter 10V:** La puissance de la prise PAS à 5 broches est de 10V pour être compatible aux capteurs de couple. Les capteurs PAS fournis par Grin ont tous été modifiés pour supporter une puissance de 10V mais la plupart des capteurs d'autres marques ne le sont pas. Les brancher sans ajouter un régulateur en ligne 5V fera brûler le capteur PAS. Cela peut également endommager le CA, si en échouant il tire trop de courant des bus de puissance 10V. Il existe des éléments qui ne peuvent être modifié qu'à partir du logiciel et<br>
non sur l'appareil. Ces éléments se trouvent dans la catégorie OEM.<br>
L'utilisateur a la possibilité de les masquer dans le menu de configuratio
	- **3. Connecter un en-tête de programmation à la prise PAS :**  Certains modèles de contrôleur de moteur d'autres marques utilisent une prise JST à 5 broches pour la programmation du contrôleur. Lorsqu'il est branché à la prise PAS d'un Cycle Analyst par erreur, cela court-circuite le bus de 10V et endommage le CA comme dans le point 2 ci-dessus.

 $37 - 37 - 37$ 

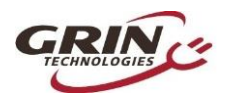

ing part of the contract of the contract of the contract of the contract of the contract of the contract of the contract of the contract of the contract of the contract of the contract of the contract of the contract of th

## *Manuel Utilisateur Cycle Analyst V3.1*  **Rév 1.0**

- **4. Utiliser un capteur de couple sur un système haute tension :** Bien que le CA puisse supporter 150V à lui seul, cette tension doit être réduite lorsque des accessoires sont branchés car ils consomment un courant important. La plupart des capteurs de couple consomment au moins 20mA du bus de puissance 10V du CA ce qui correspond généralement à des batteries de tension nominale 52V. Un capteur de couple peut être utilisé avec un vélo électrique haute tension si la puissance du capteur de couple est fournie en externe et non à travers les 10V de la prise PAS.
- **5. Ne par lire la page web, le manuel, les infobulles du logiciel ou nos vidéos YouTube et faire des modifications**  sans se renseigner au préalable : Oui, ça arrive assez régulièrement. Heureusement, avec le micrologiciel V3.1, il est possible de restaurer les paramètres d'usine dans la catégorie « *Miscellaneous* » (Divers) du menu de configuration. Sélectionner *Misc->Defaults* (Divers->Défaut) puis *Restore (Restaurer)*. strate du capteur de couple est noume en externe et non<br>
à travers les 10V de la prise PAS.<br>
5. Ne par lire la page web, le manuel, les infobulles du<br>
logiciel ou nos vidéos YouTube et faire des modifications<br>
sans se rens

# <span id="page-37-0"></span>**Profitez et pensez à réinitialiser**

Voilà ! Après 39 pages de lecture nous espérons que cette version 3.1 du Cycle Analyst vous permettra non seulement d'atteindre le niveau de performance souhaité de votre vélo électrique, mais aussi que son utilisation vous permette de mieux comprendre le fonctionnement des vélos électriques en général. Voilà notre mission avec ce produit.

<span id="page-37-1"></span>Et surtout, pensez à RÉINITIALISER VOTRE CA à chaque fois que vous rechargez complètement votre batterie. C'est essentiel pour profiter au maximum de cet appareil et ça doit devenir une habitude.

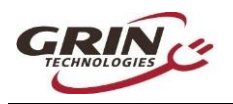

# **Spécifications**

#### **Câbles et connecteurs**

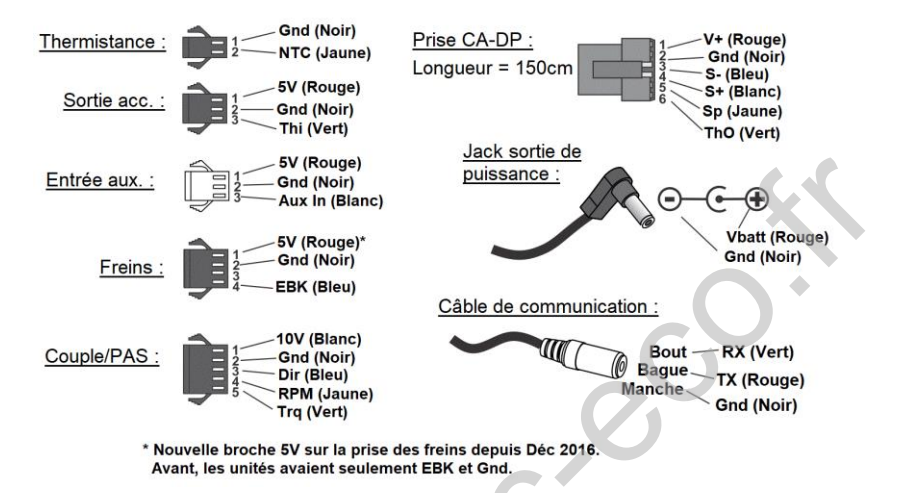

Série de connecteurs JST-SM pour lignes de signaux. Câble CC 5,5x2,1mm.

#### **Électrique**

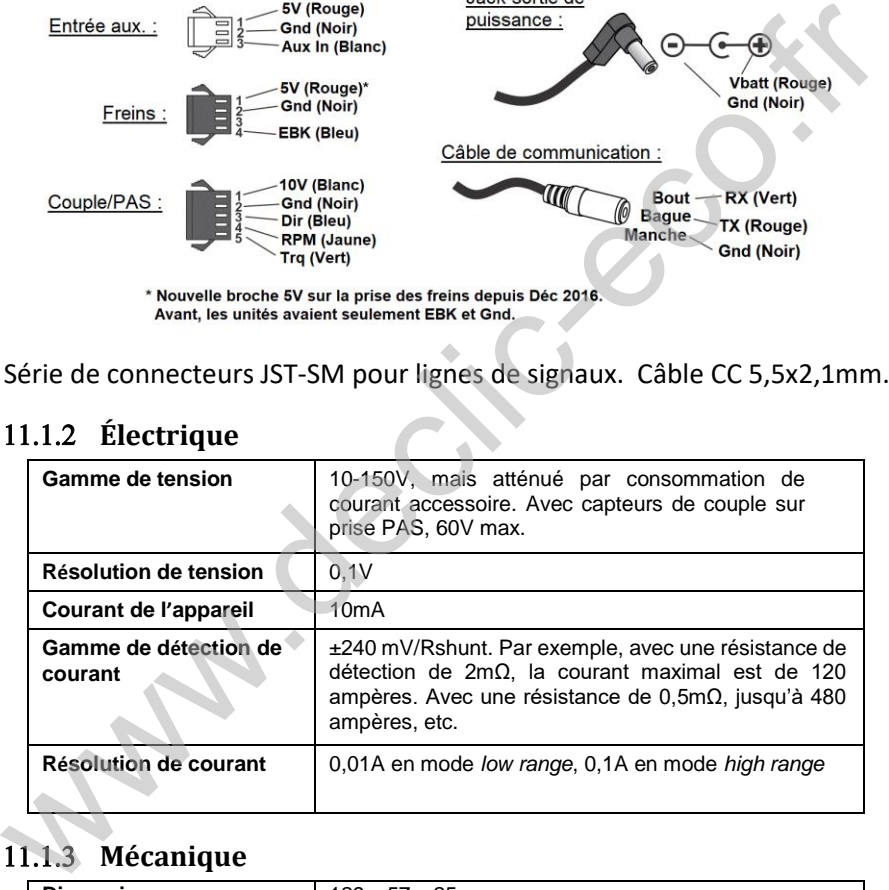

# **Mécanique**

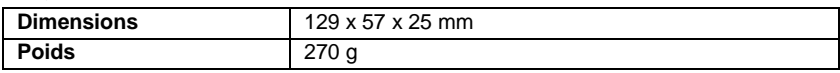

#### 11.1.4 **Certifications**

er and a straight of the contract of the contract of the contract of the contract of the contract of the contract of the contract of the contract of the contract of the contract of the contract of the contract of the contr

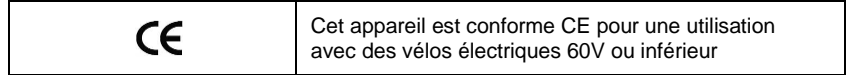